# DRUKPORTAL MANUAL *VERSION 3 - SEP.2014*

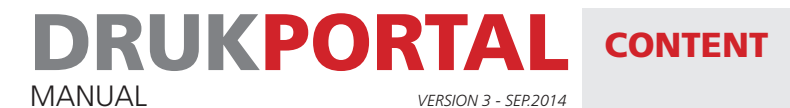

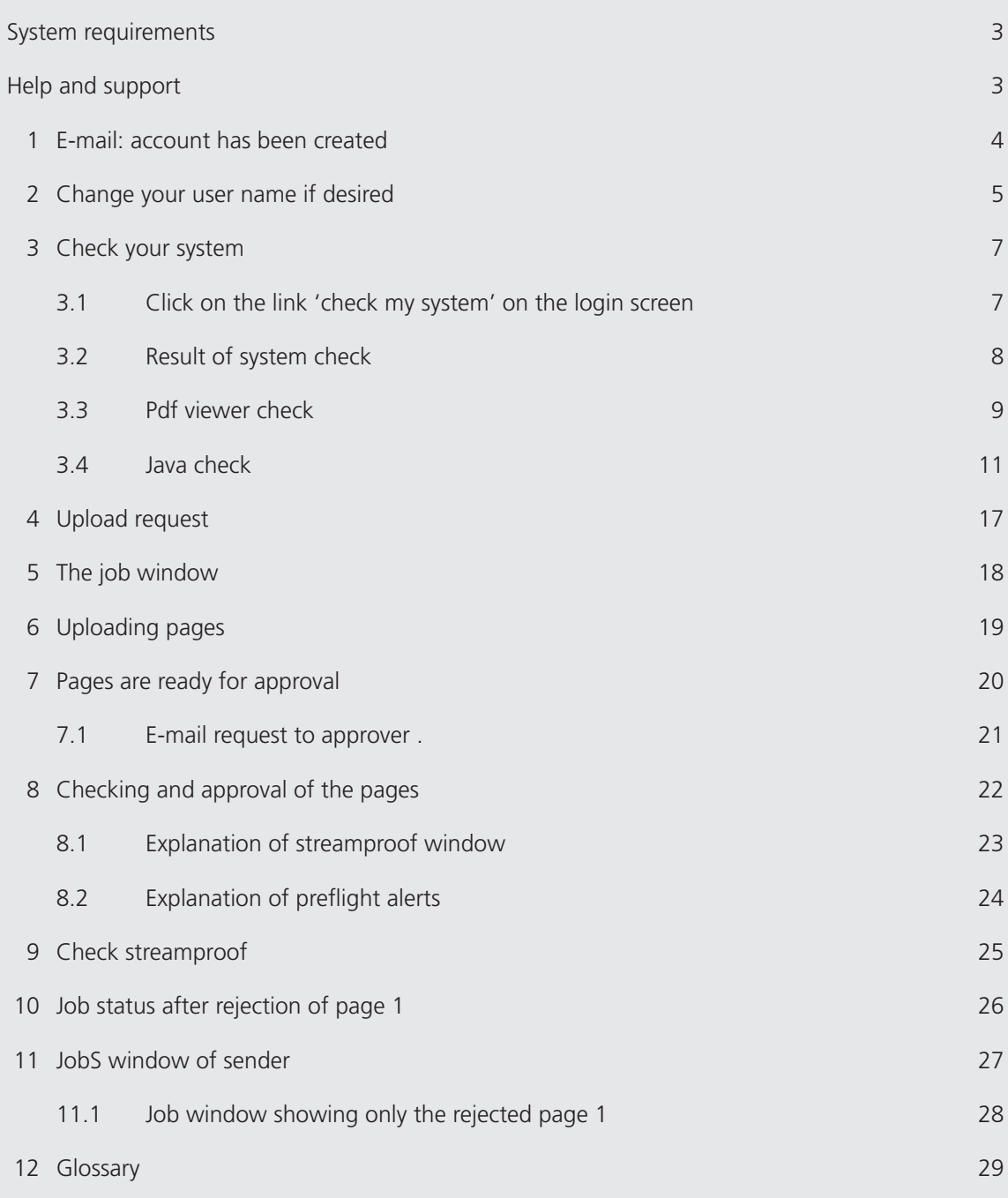

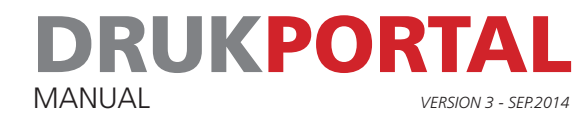

### SYSTEM REQUIREMENTS

Microsoft Windows

Internet Explorer 8.0 or newer version

Firefox 17 or newer version

Java Runtime Environment (JRE) 1.7.51

Adobe Flash Player 10.5 or newer version

Adobe Acrobat Reader 9.0 or newer version

Adobe Scalable Vector Graphics (SVG) plugin 3.03 (for IE 8.0)

Screen resolution at least 1280 x 1024 (max. Colour depth)

Internet connection at least 5 Mbit/sec.

Mac OS X

OS X 10.6 or newer version

Safari 5.1.7 or newer version

Firefox 17 or newer version

Java Runtime Environment (JRE) 1.7.51

Adobe Flash Player 10.5 or newer version

Adobe Acrobat Reader 9.0 or newer version

Screen resolution at least 1280 x 1024 (max. Colour depth)

Internet connection at least 5 Mbit/sec.

### HELP AND SUPPORT

Technical support +31 (0)13-507 55 47

Support relating to your order. Please contact your order supervisor.

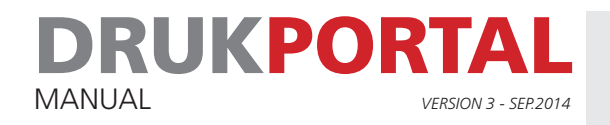

### 1 **E-MAIL: ACCOUNT HAS BEEN CREATED**

Once we have created an account for drukportal, you will automatically receive an e-mail containing the user name. The e-mail also contains a link. You must click on this link within a week in order to activate your account. When you click on the link, a login window will appear. Your user name has already been filled in. You need to choose a password yourself:

- 1 Think of a password and enter it at **New password**. Confirm your password at **Confirm new password**
- 2 Click on Log in

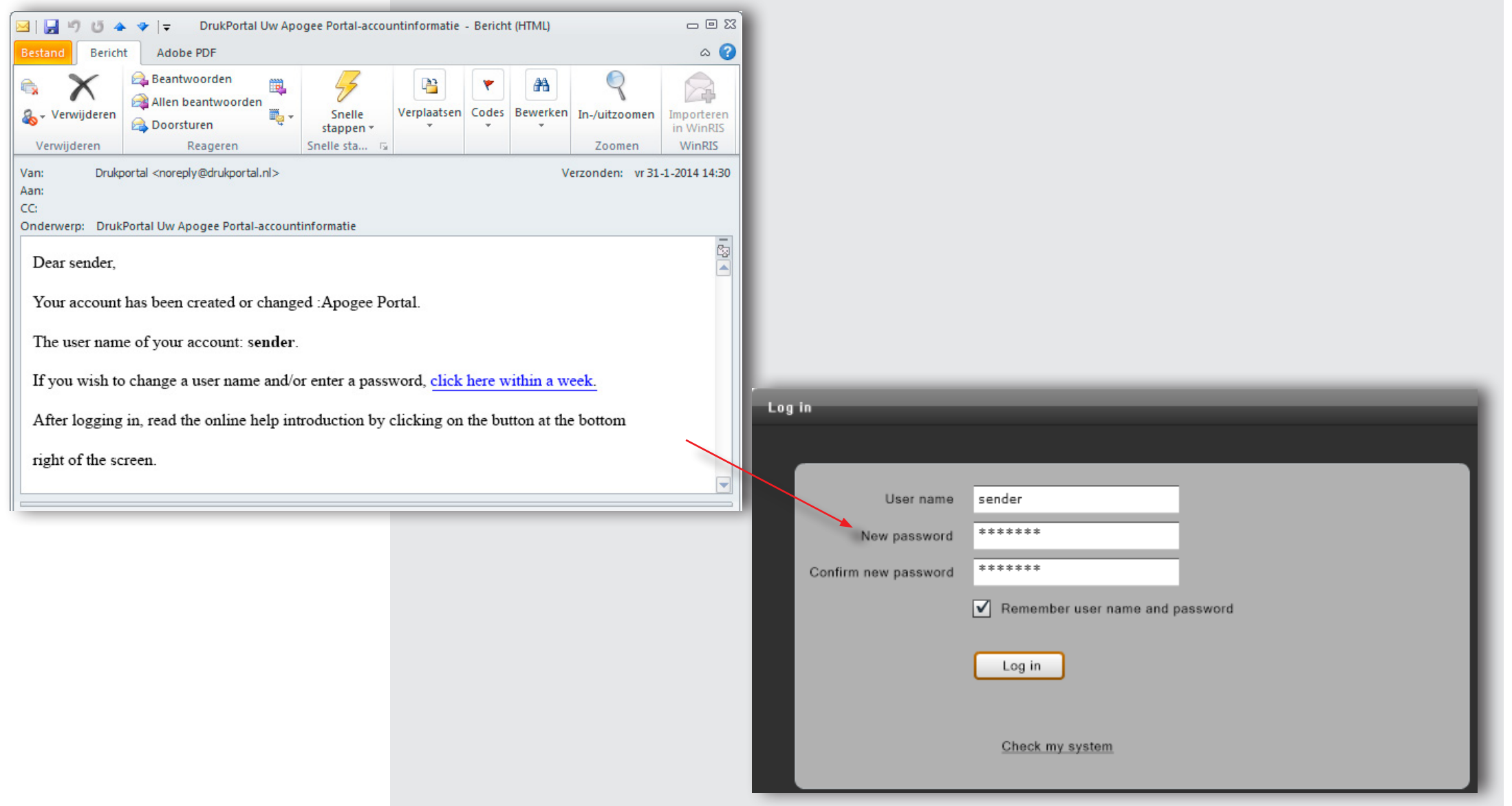

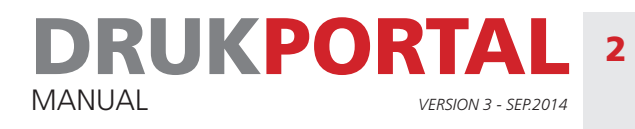

### 2 **CHANGE YOUR USER NAME IF DESIRED**

When you log in for the first time, you will see an overview of your user data. You can modify the details by clicking on the **Edit** button. If you wish, you can change your user name and your preferred language. All other data can only be changed in consultation with the order supervisor.

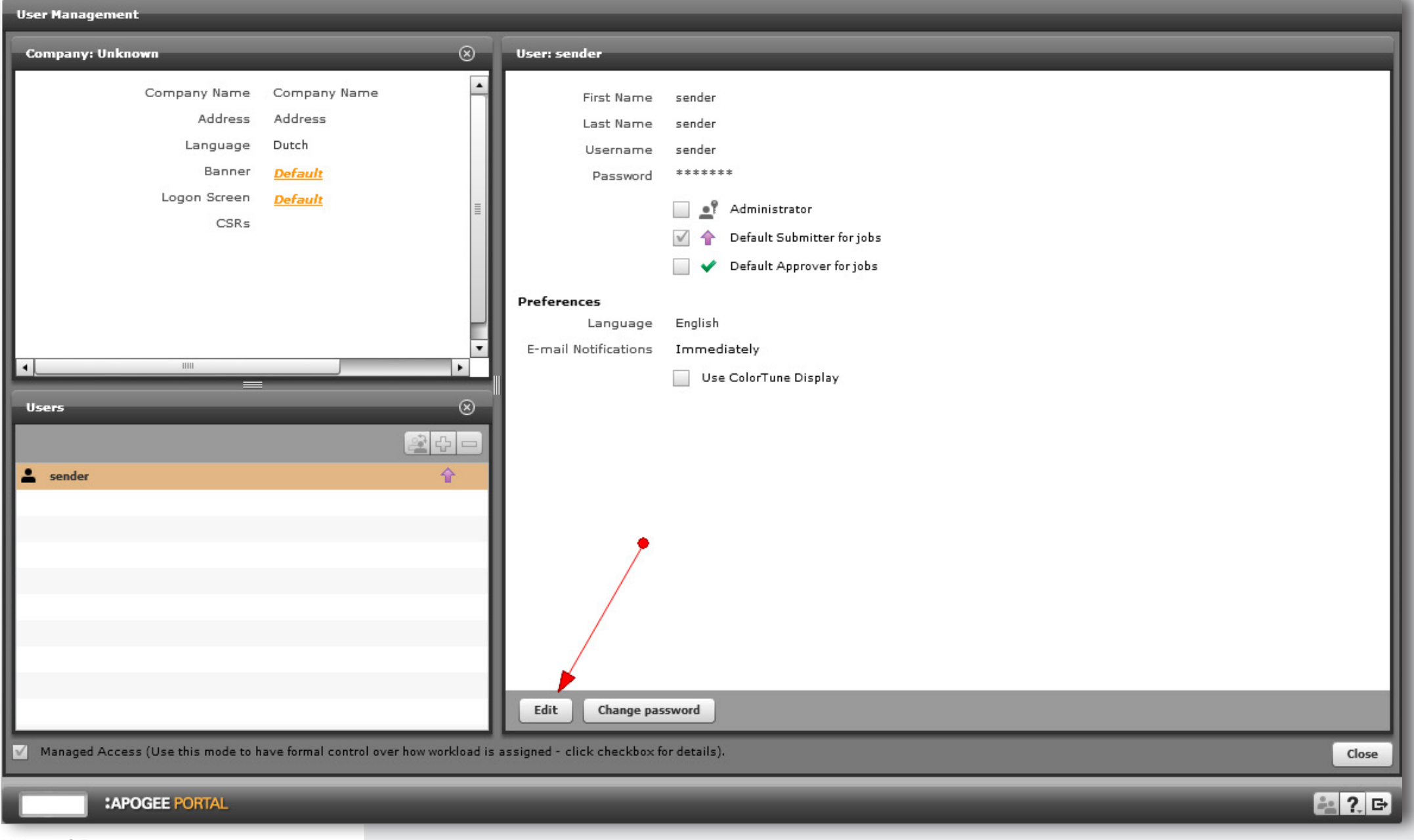

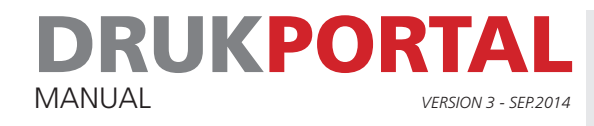

1 Only change the fields marked with a  $*$ , and - if desired - your preferred language. Do not change the e-mail address.

2 Click on Save, and then click on Close and log out by clicking on  $\Box$  at the bottom left corner of your screen Your account is now active. You will receive an e-mail if a job is waiting for you.

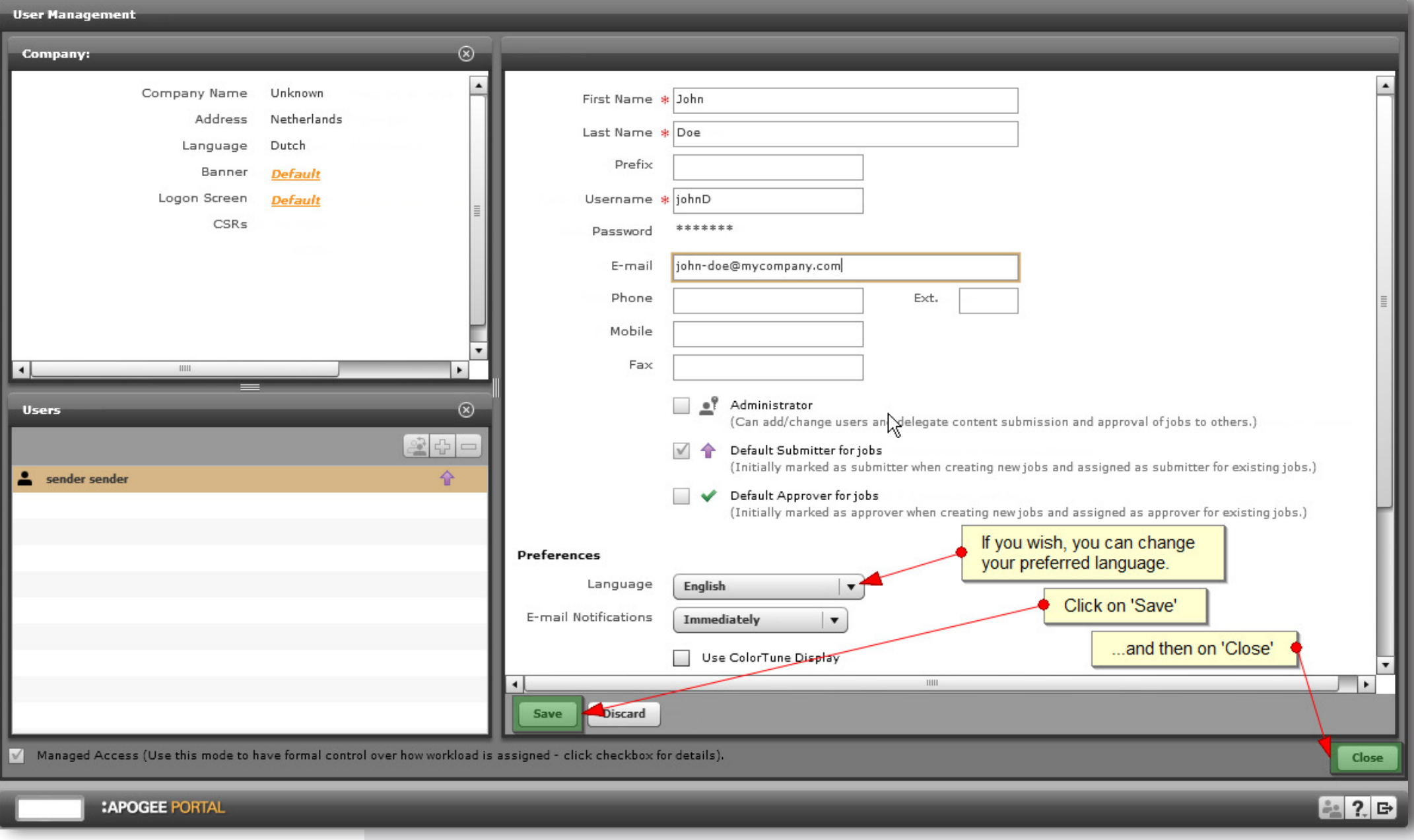

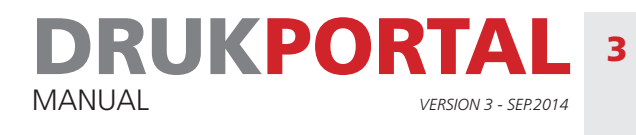

### 3 **CHECK YOUR SYSTEM**

To be able to work well with drukportal, your computer must satisfy a number of conditions. A system check has therefore been created that can be initiated from the login screen of drukportal. The main checks carried out are a check on Java, which is necessary for looking at streamproof and a check of the PDF Viewer (Acrobat) which ascertains whether the correct setting is used for the overprint preview.

### 3.1 **CLICK ON THE LINK 'CHECK MY SYSTEM' ON THE LOGIN SCREEN**

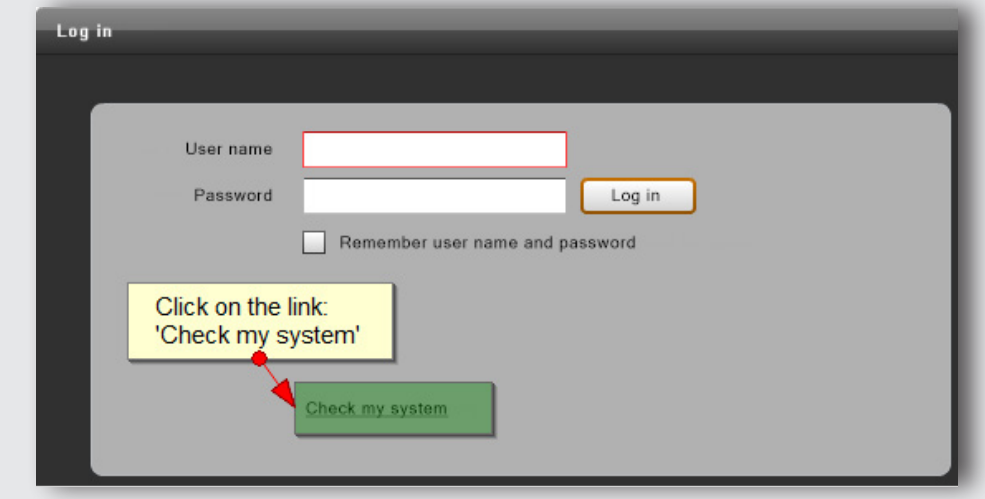

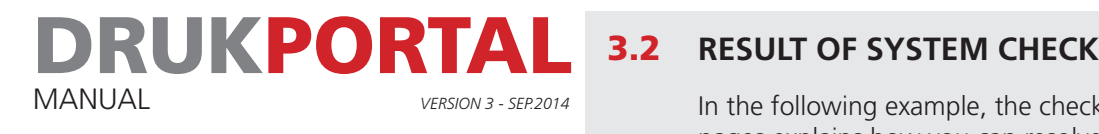

In the following example, the check of Java and of the PDF Viewer (Acrobat) reveals problems. The information on the following pages explains how you can resolve these issues

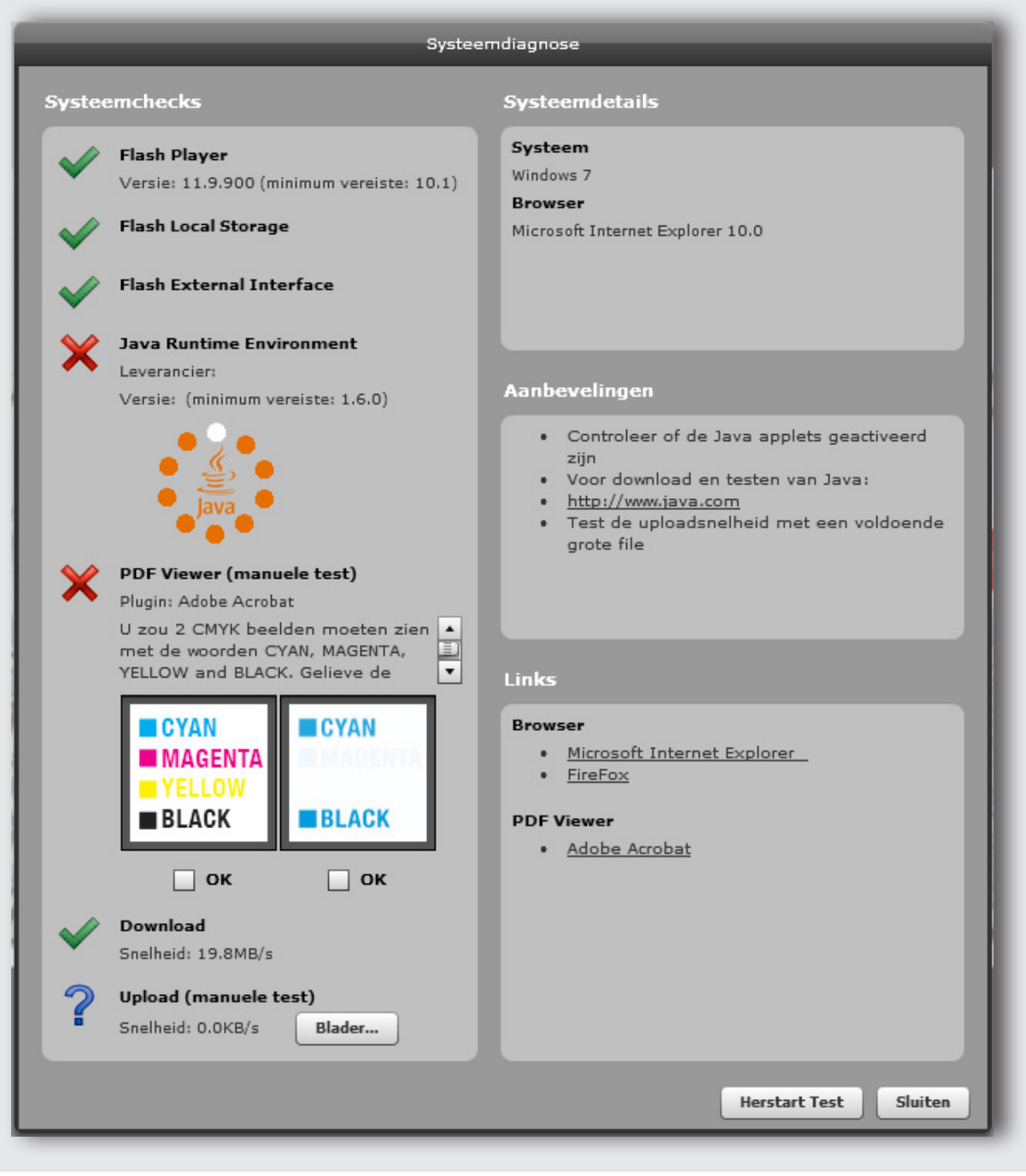

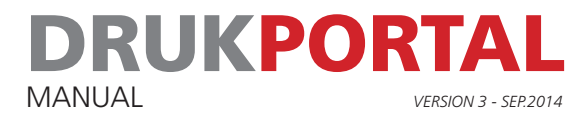

### 3.3 **PDF VIEWER CHECK**

The result of the PDF Viewer check reveals a problem. In a check revealing no problems, all the colours must be visible in the picture on the right.

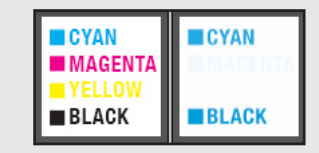

This can be resolved as follows.

- 1 Open Acrobat Reader and/or Acrobat Professional
- 2 Go to the menu **Edit** and the sub-menu **Preferences**

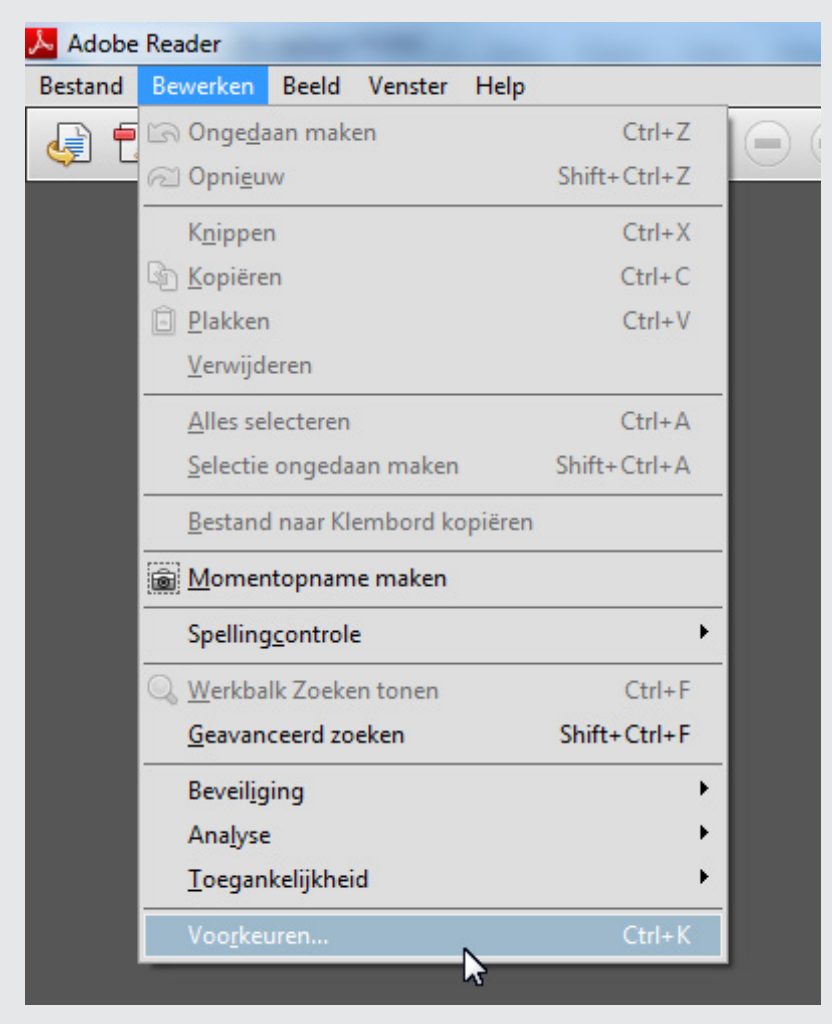

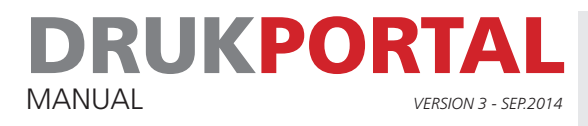

### 3 In the **Preferences** window, go to the sub-menu **Page Display**

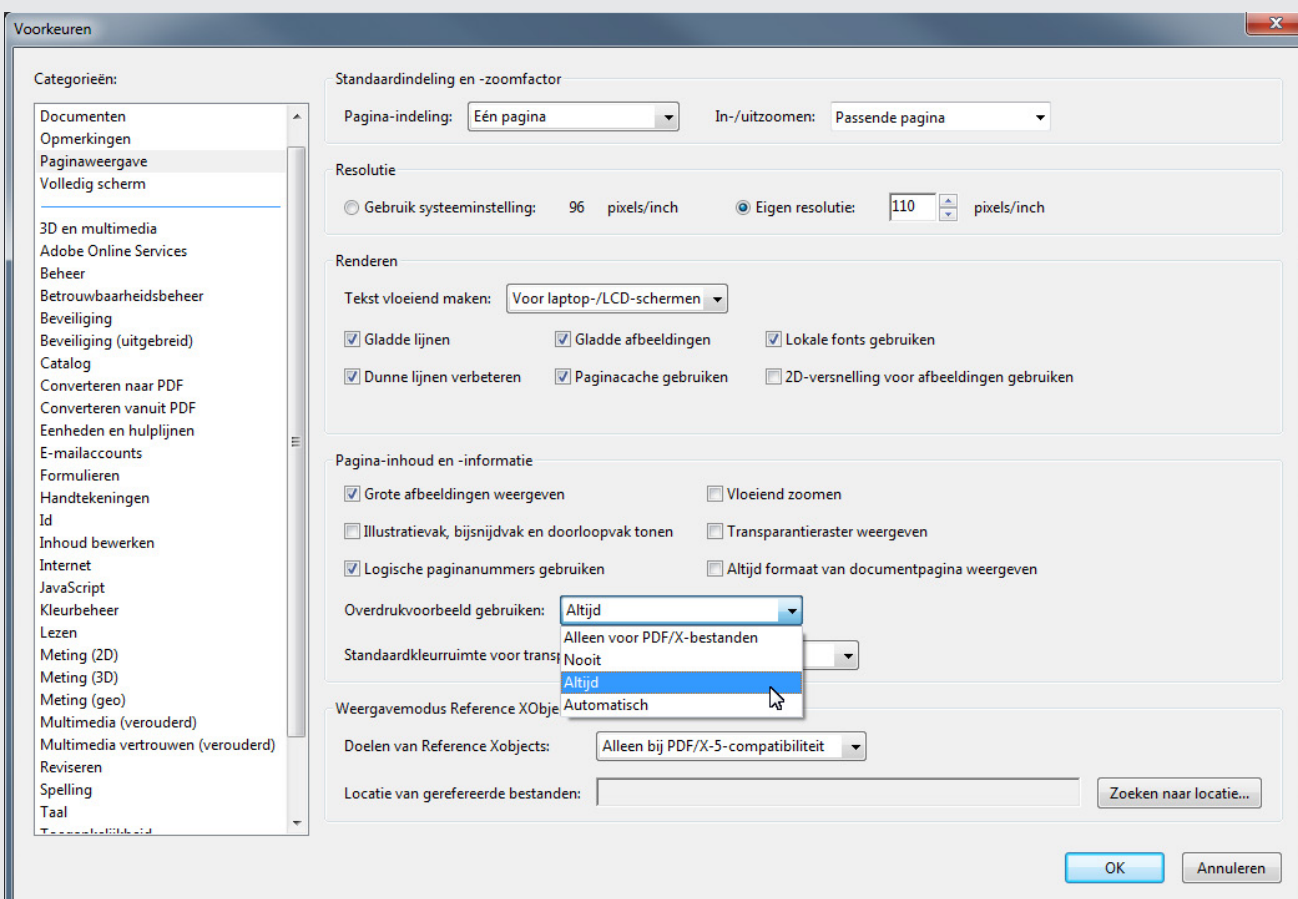

### 4 At Overprint Preview, select Always

5 Save the setting by clicking on OK.

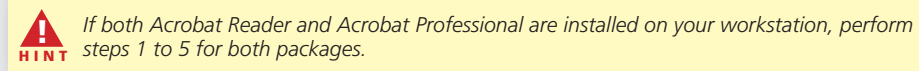

6 Now close your browser and restart it. Go to the drukportal and perform the check again. The image on the right should now show all the colours. By placing a tick in both OK boxes will result in a green tick for Check.

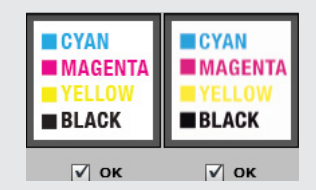

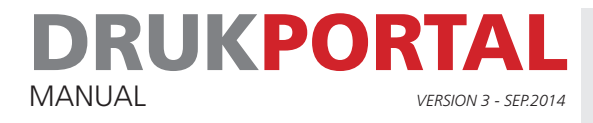

### 3.4 **JAVA CHECK**

To be able to work correctly with drukportal, Java must be installed on your computer. You must have at least version 7 update 51 or a newer version. How can you tell which version is installed?

1 Click on the start menu and enter **Configure Java** in the search field. The program will be shown in the sub-menu Programs.

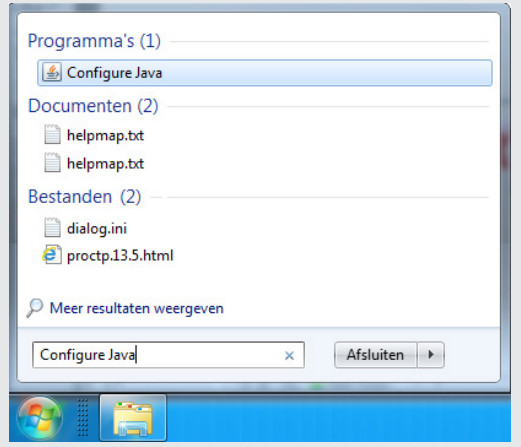

2 Start the program **Configure Java**. Go to the tab **General** and click on **About**. Check the version number.

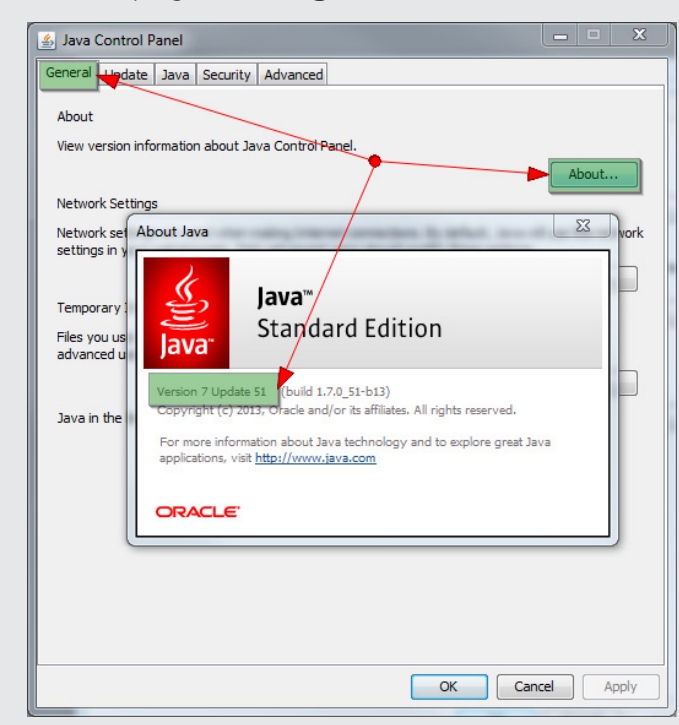

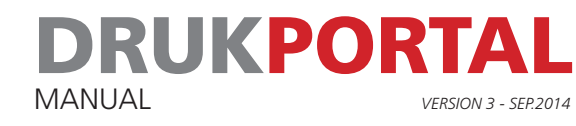

If your computer has an older version of Java installed on it, first uninstall all older versions before installing the new version. You can uninstall the older versions as follows:

### 1 Under the **Start menu**, open the **Configuration Panel**

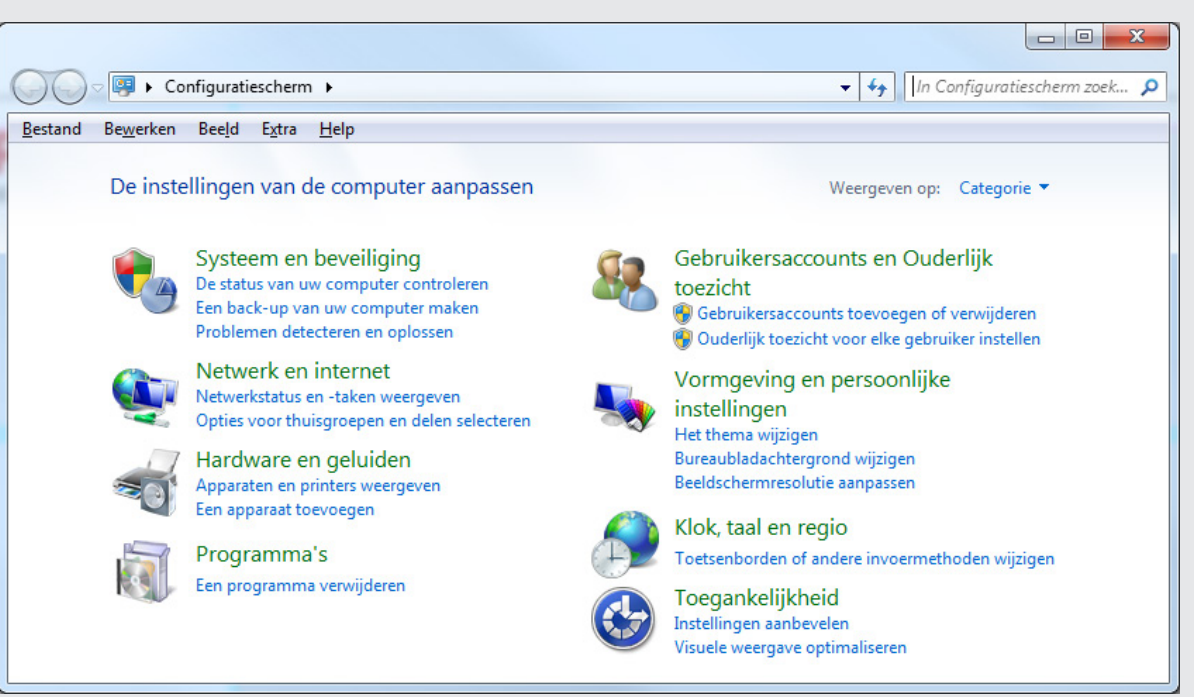

2 Click on **Uninstall a program**, and uninstall all older Java versions.

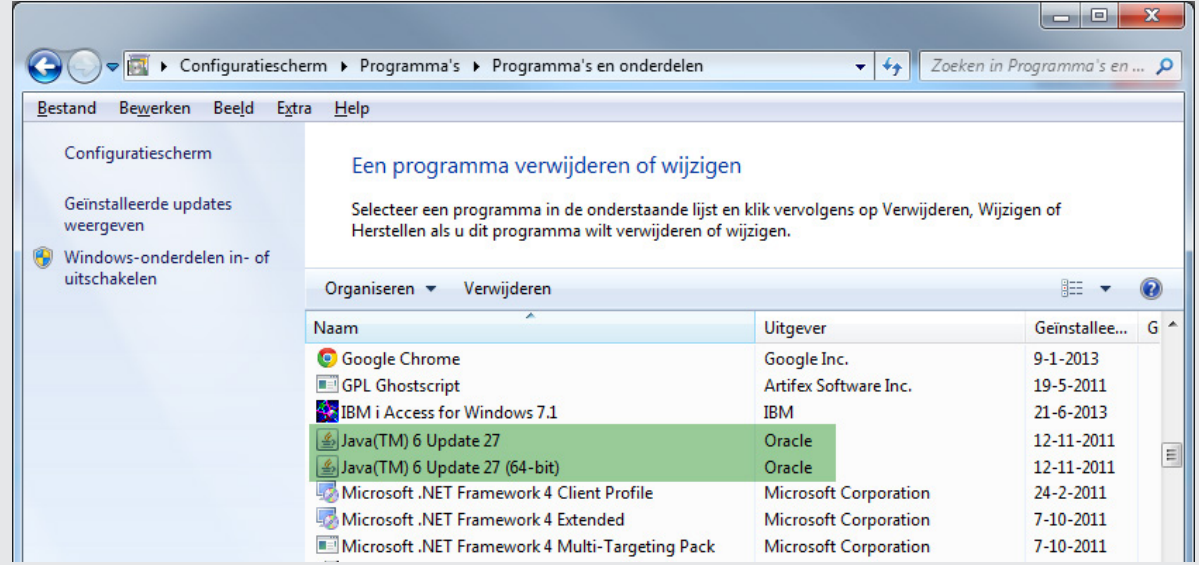

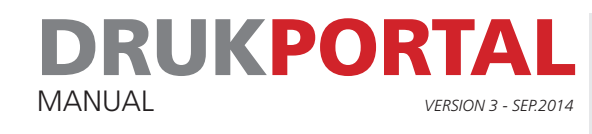

- 3 Go to http://www.java.com to download and install the latest Java version.
- 4 Start the program **Configure Java**. Go to the tab **General** and click on **About**. Check the version number. This should now show version 7 update 51 or a newer version.

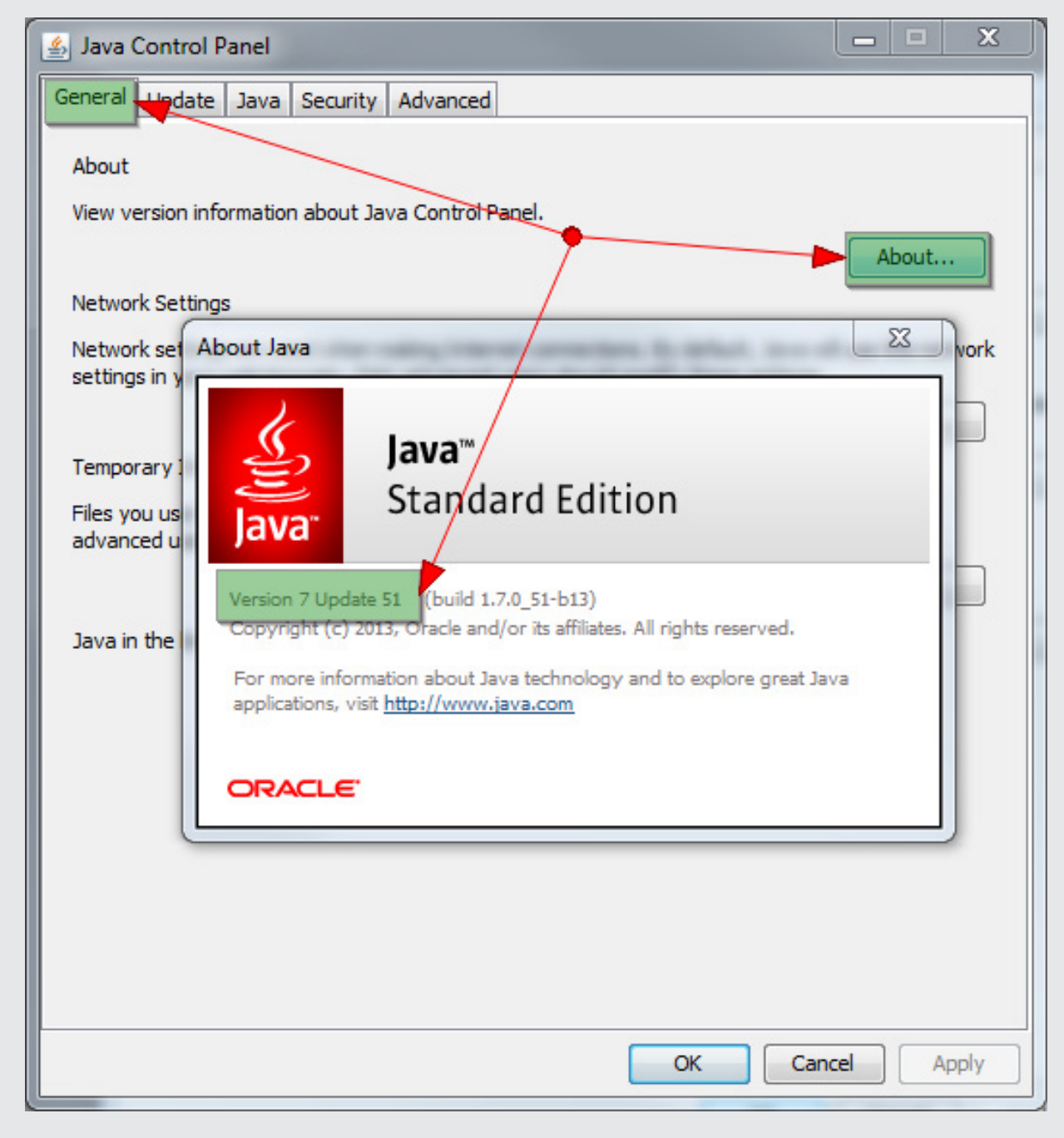

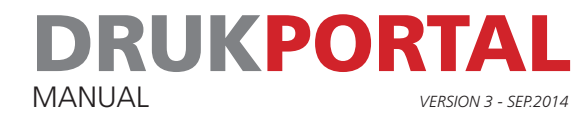

5 Now permission should be given to run the Drukportal Java applet on the computer. Click on the tab **Security** and then on the button Edit Site List

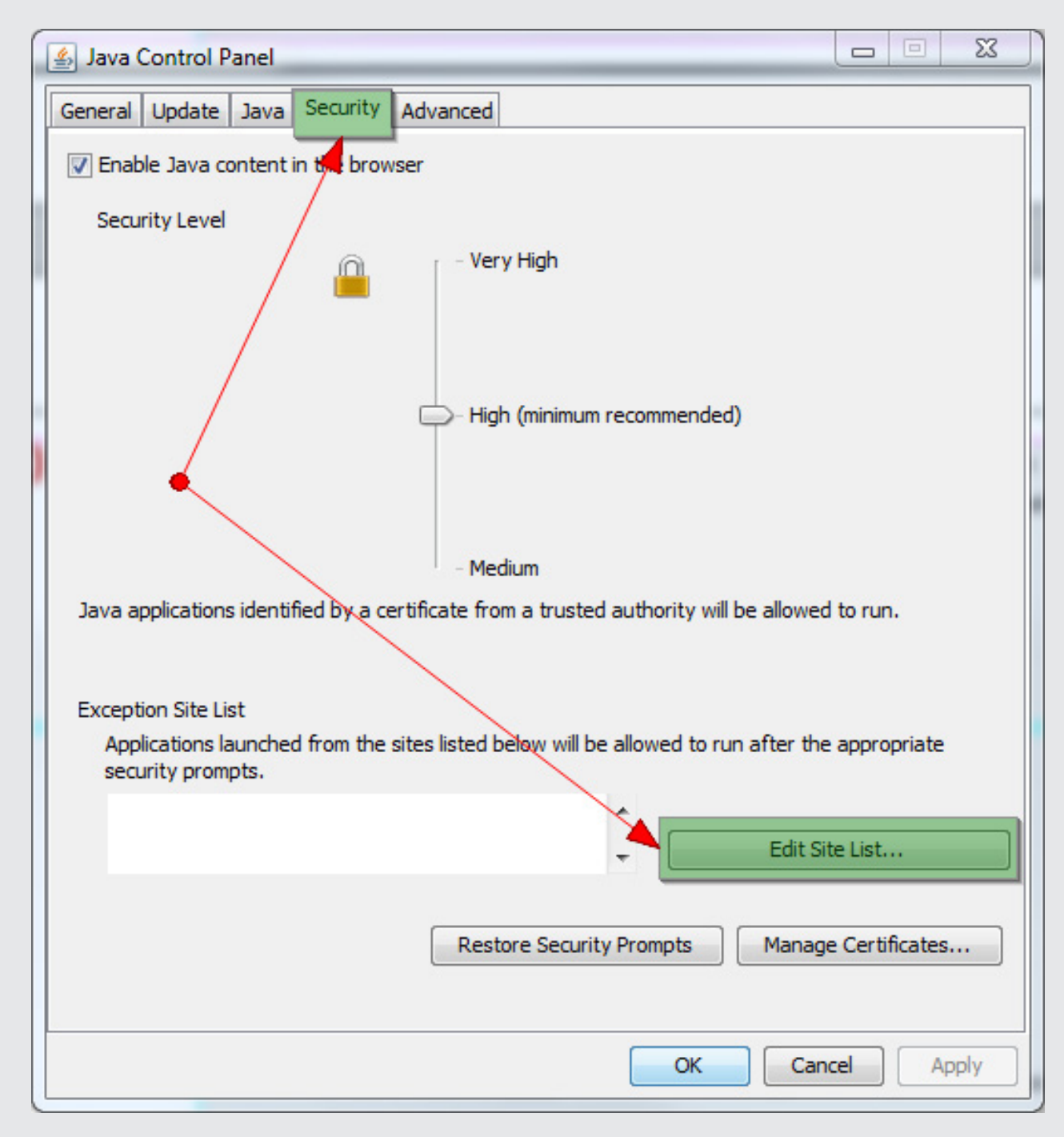

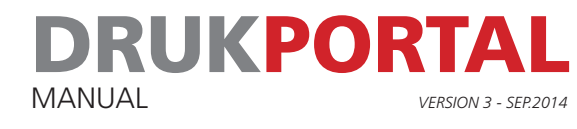

6 Add the following addresses to the Exception Site List by clicking on the Add button and filling in the address. Click on OK once all four of the addresses shown below have been added. Please note the spelling and capitalization of PageMaster. The two capital letters are important.

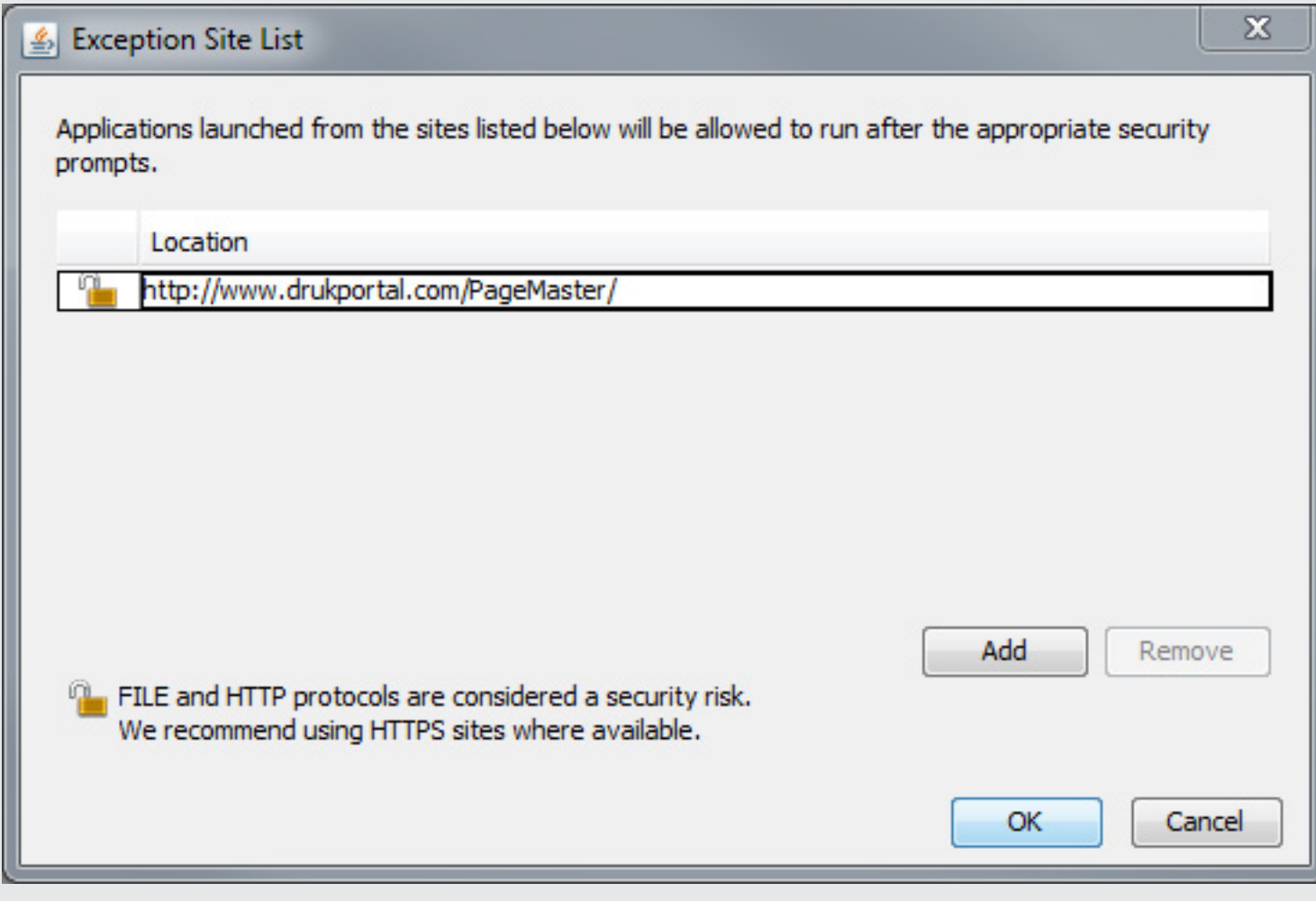

- 7 Close the **Java Control Panel**
- 8 Restart the browser and go to Drukportal.
- 9 Perform the check 'Check my system' once again. The result should be the same as shown in the image on the next page.

# DRUKPORTAL MANUAL *VERSION 3 - SEP.2014*

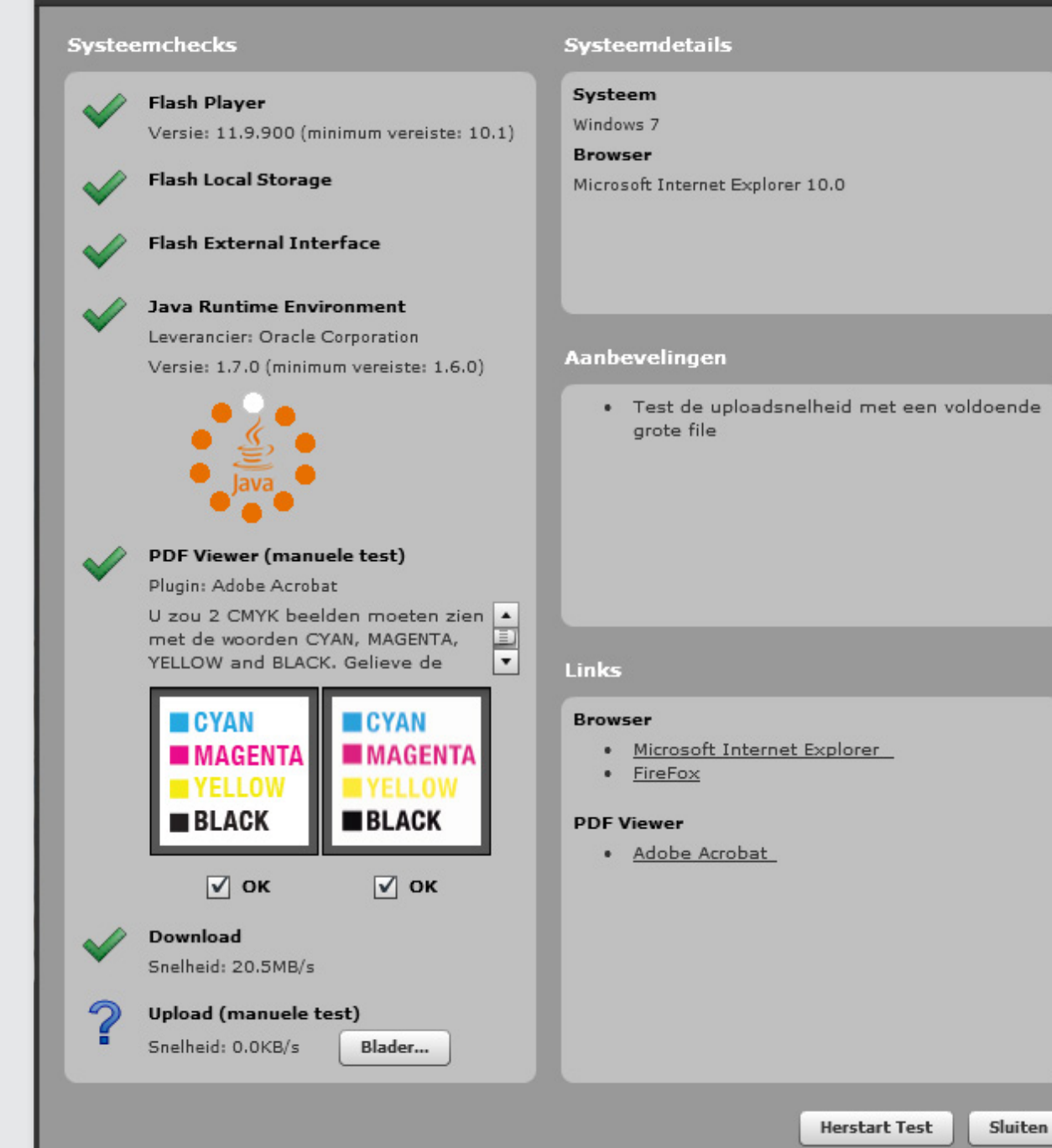

Systeemdiagnose

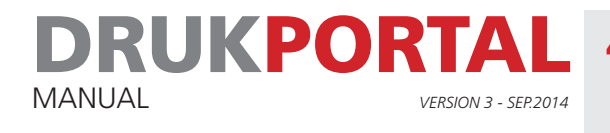

### 4 **UPLOAD REQUEST**

If a job has been placed in the portal for you, you will be sent an e-mail by the system with an upload request.

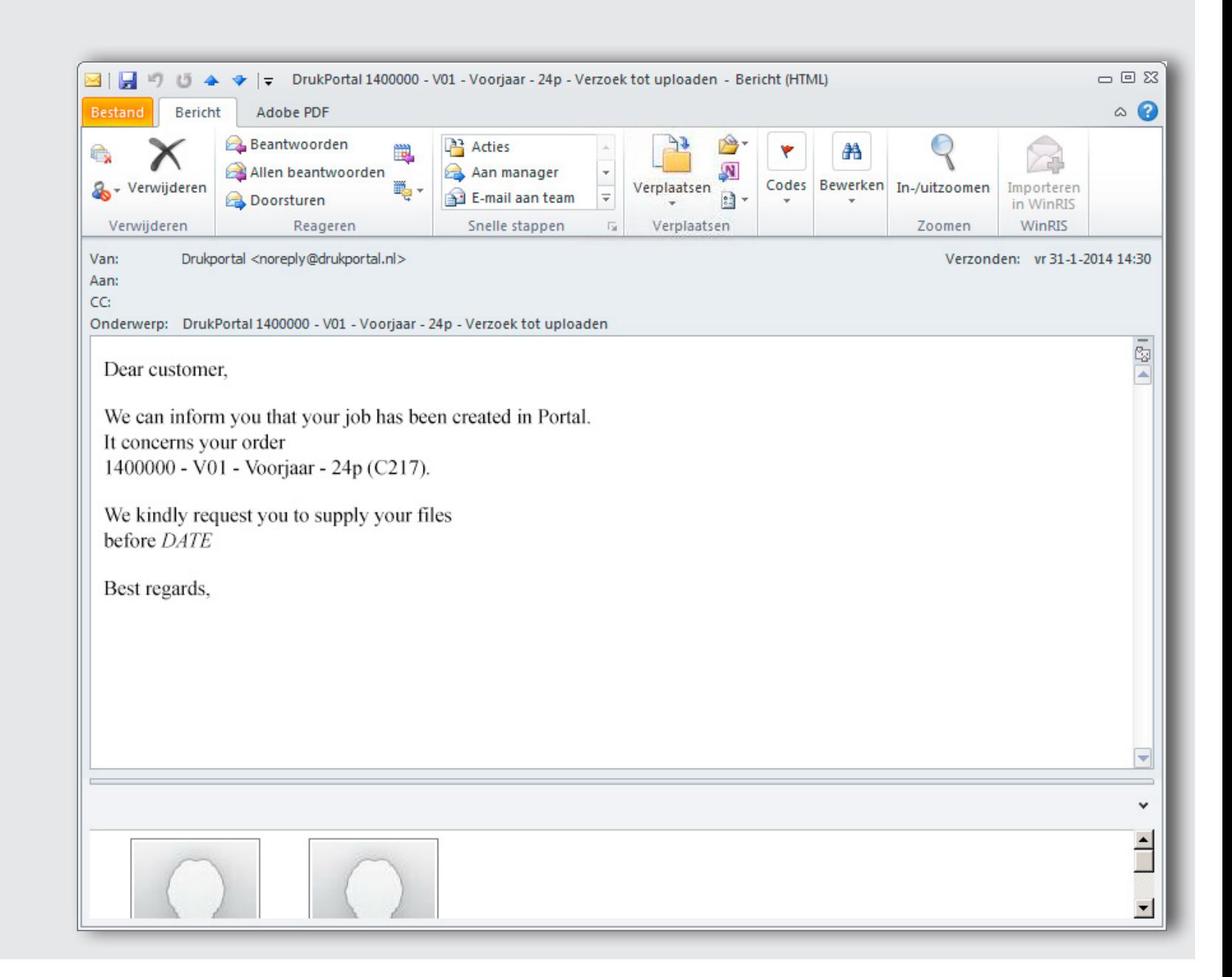

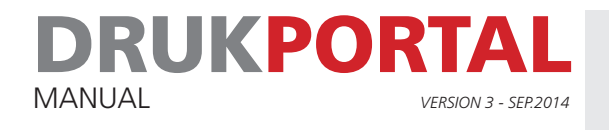

### 5 **THE JOB WINDOW**

From the upload request that you receive by e-mail, you can directly click through to the Job window of the job in question. Below is a description of the various components of the Job window.

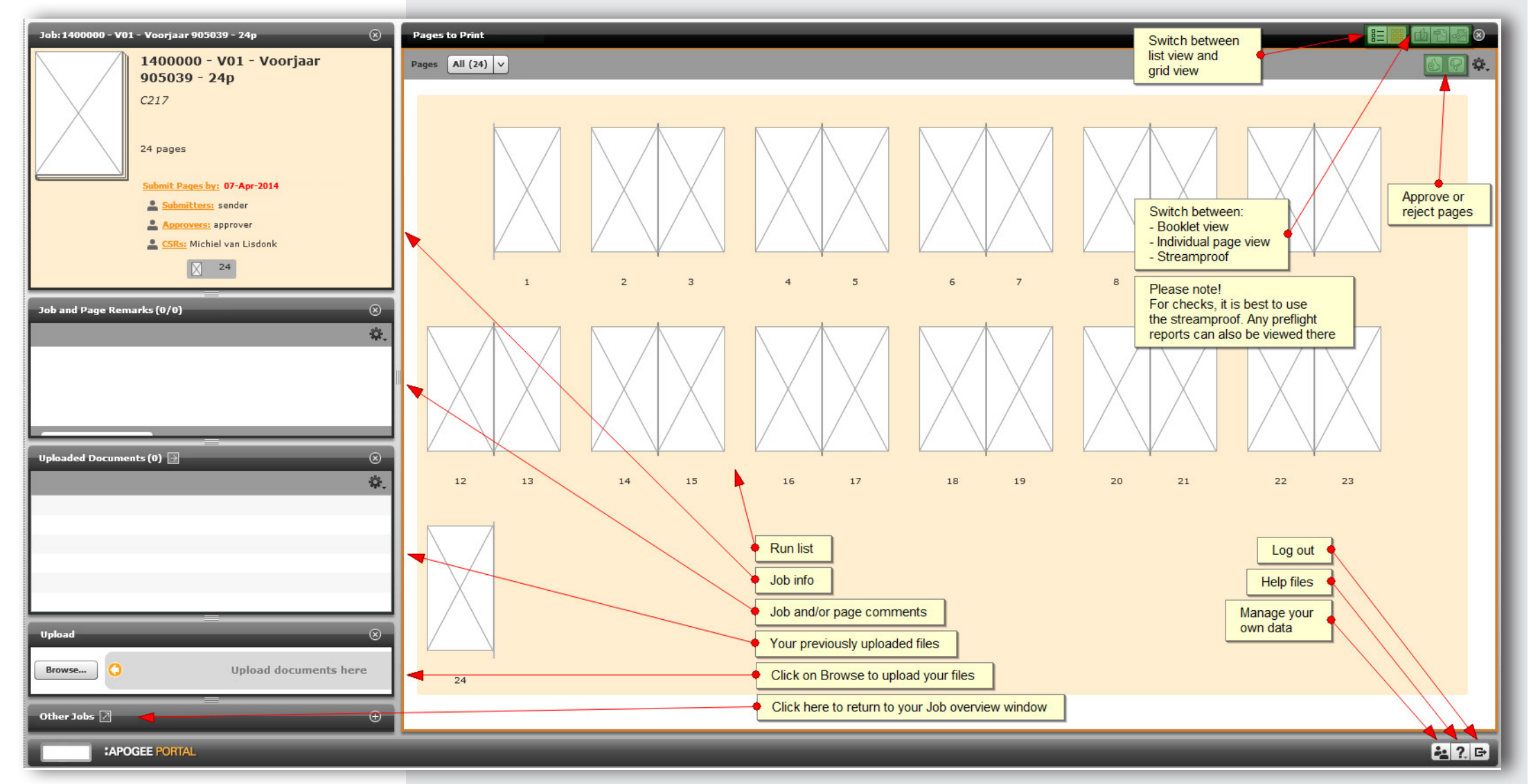

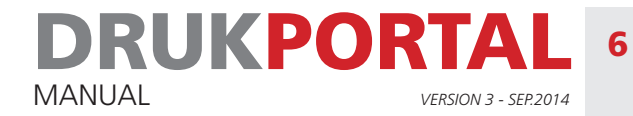

### 6 **UPLOADING PAGES**

- 1 Click on the **Browse** button in the upload panel in order to browse through your files.
- 2 Select al your files for the Job.
- 3 Click on **Open** in the dialogue box.

*Deliver your files as individual files per page. If you end the file name with '\_P001', '\_P002', etc.* whereas the index number is the correct number of the run list position, they will be ordered *automatically and can also be processed faster.* A

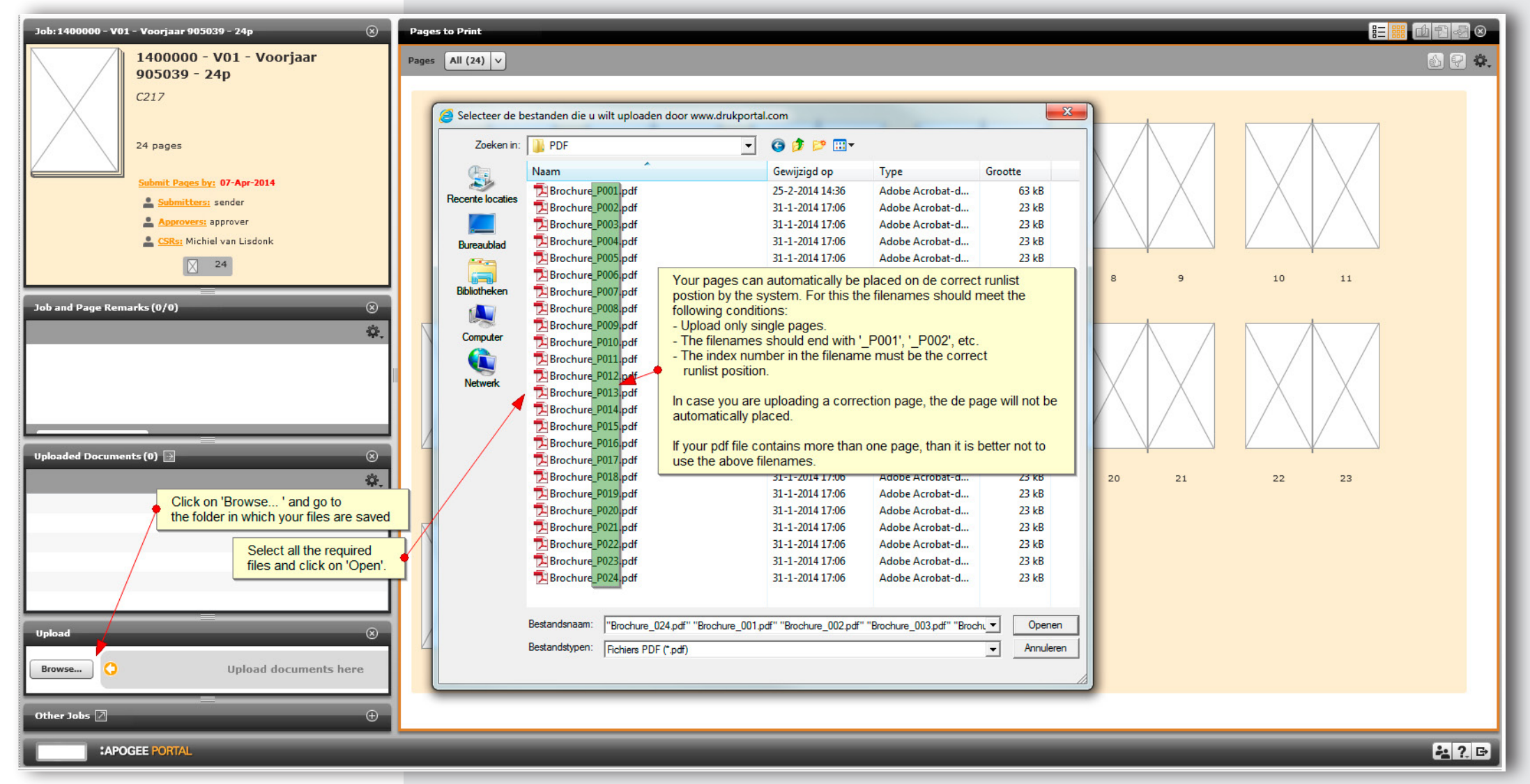

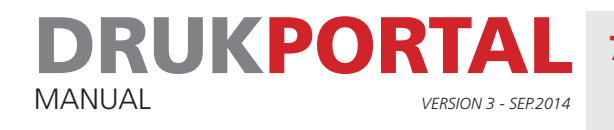

### 7 **PAGES ARE READY FOR APPROVAL**

In drukportal, a distinction is made at user-level between a user who can upload pages and a user who can approve pages. Naturally, you can also have both tasks carried out by one user. This can be taken care of through user rights.

In this example, the user named **sender** has uploaded the pages and does not have the rights to be able to approve them. For this reason, the approval and rejection icons ( $\Box$ ) are not available. After **sender** added the pages, the user named **approver** received an e-mail (see 7.1) asking him/her to check the pages and to approve or reject them.

Pages with a blue icon showing a pair of spectacles  $(\cdot \cdot \cdot)$  have yet to be approved.

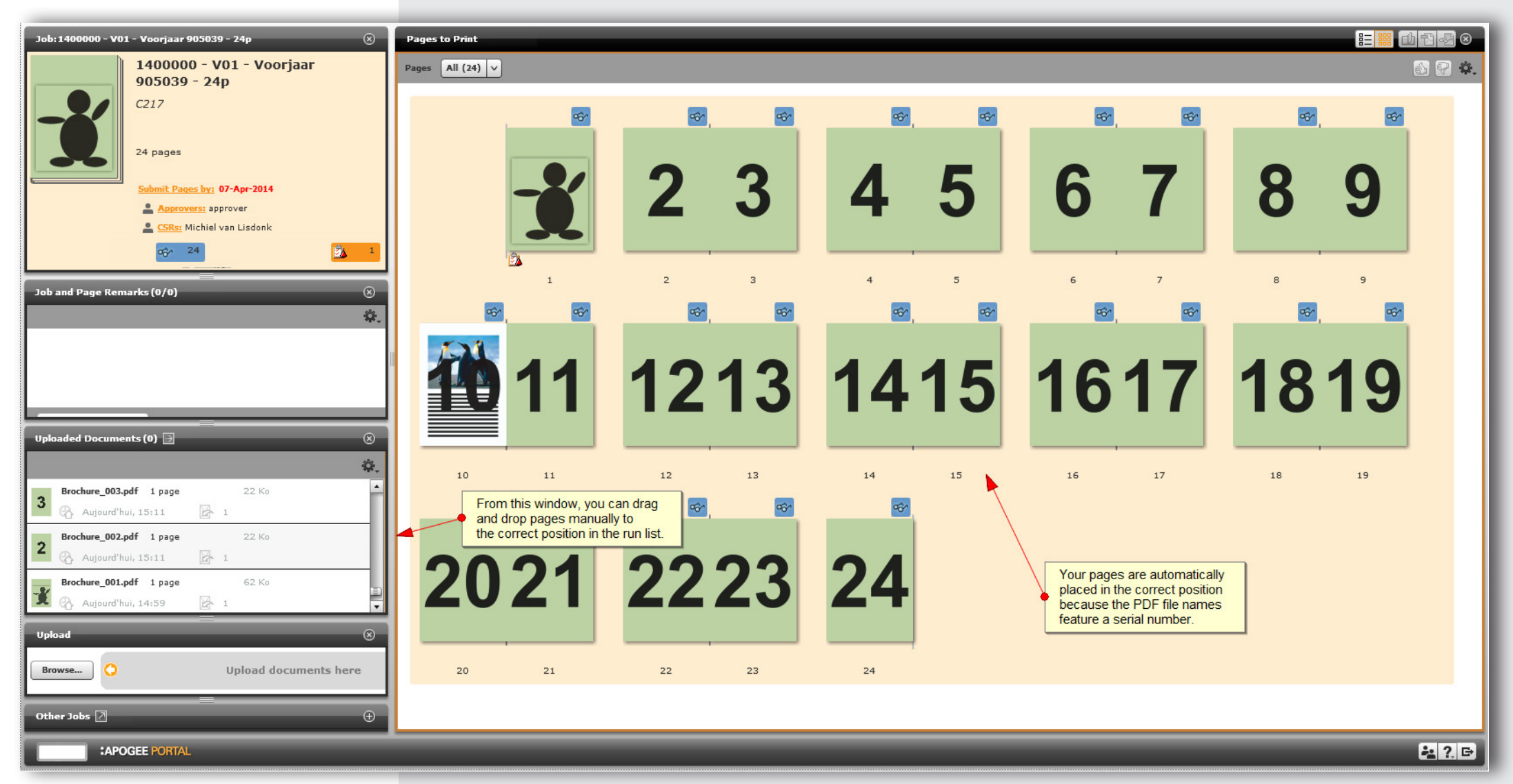

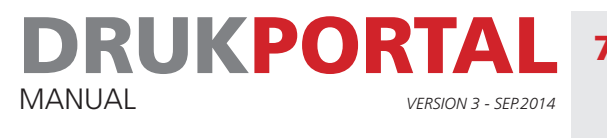

## 7.1 **E-MAIL REQUEST TO APPROVER .**

The approver receives the e-mail shown below once the pages are ready.

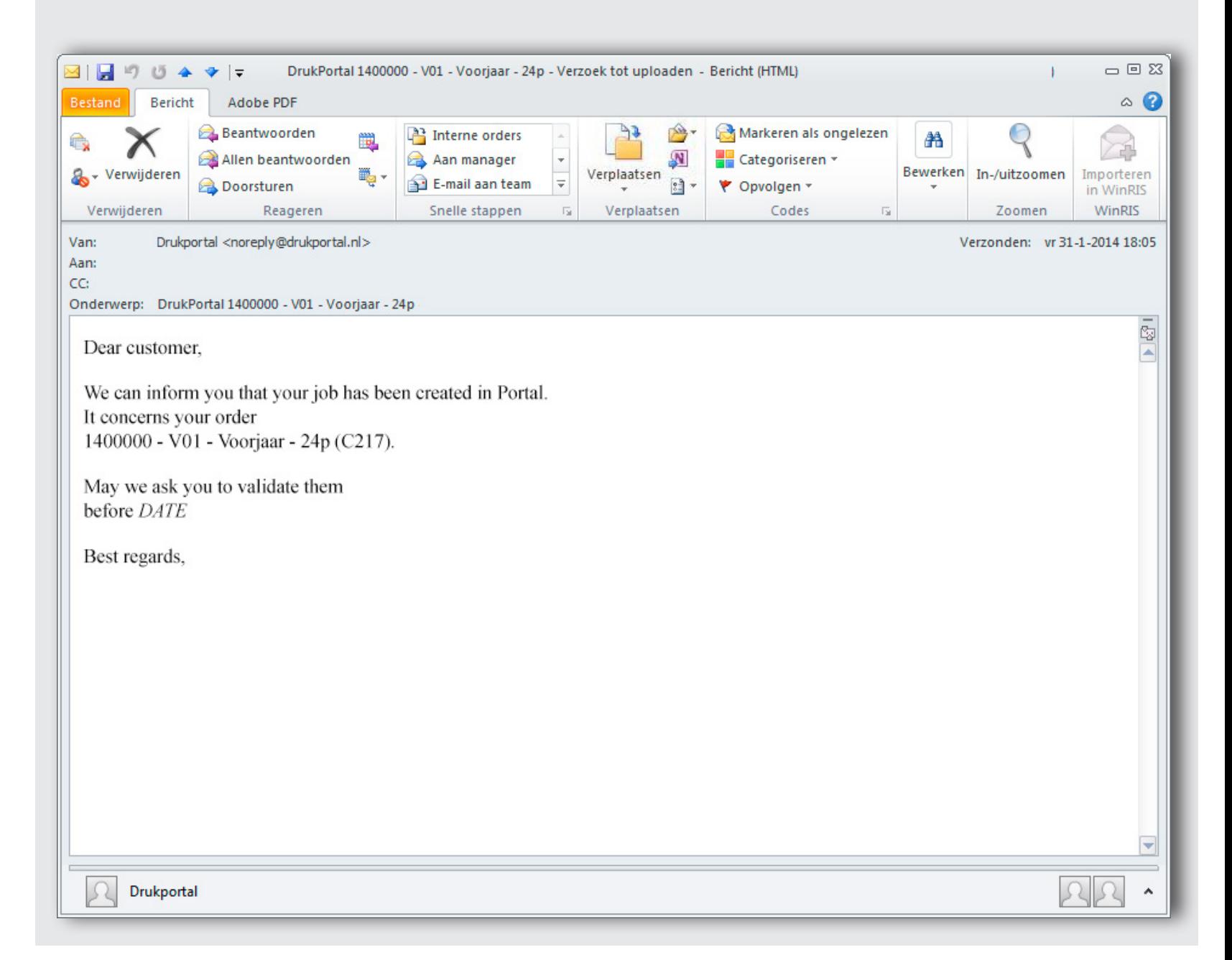

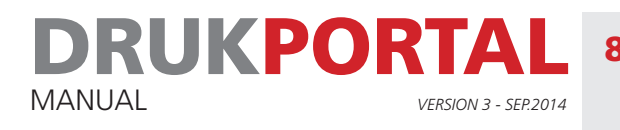

### 8 **CHECKING AND APPROVAL OF THE PAGES**

After clicking the link in the e-mail shown under 7.1, the approver is taken to the Job window of the job concerned. All the pages can best be checked in the streamproof mode. This mode works faster than the PDF mode. In the example shown below, a preflight report has been created in connection with possible problems, shown on page 1. These can also best be viewed in streamproof mode because by selecting the alert you can then also see where the problem lies in the page. Set to work as follows.

1 Open the streamproof mode by clicking on the symbol  $\blacksquare$ .

It may take a little while before the streamproof window is displayed.

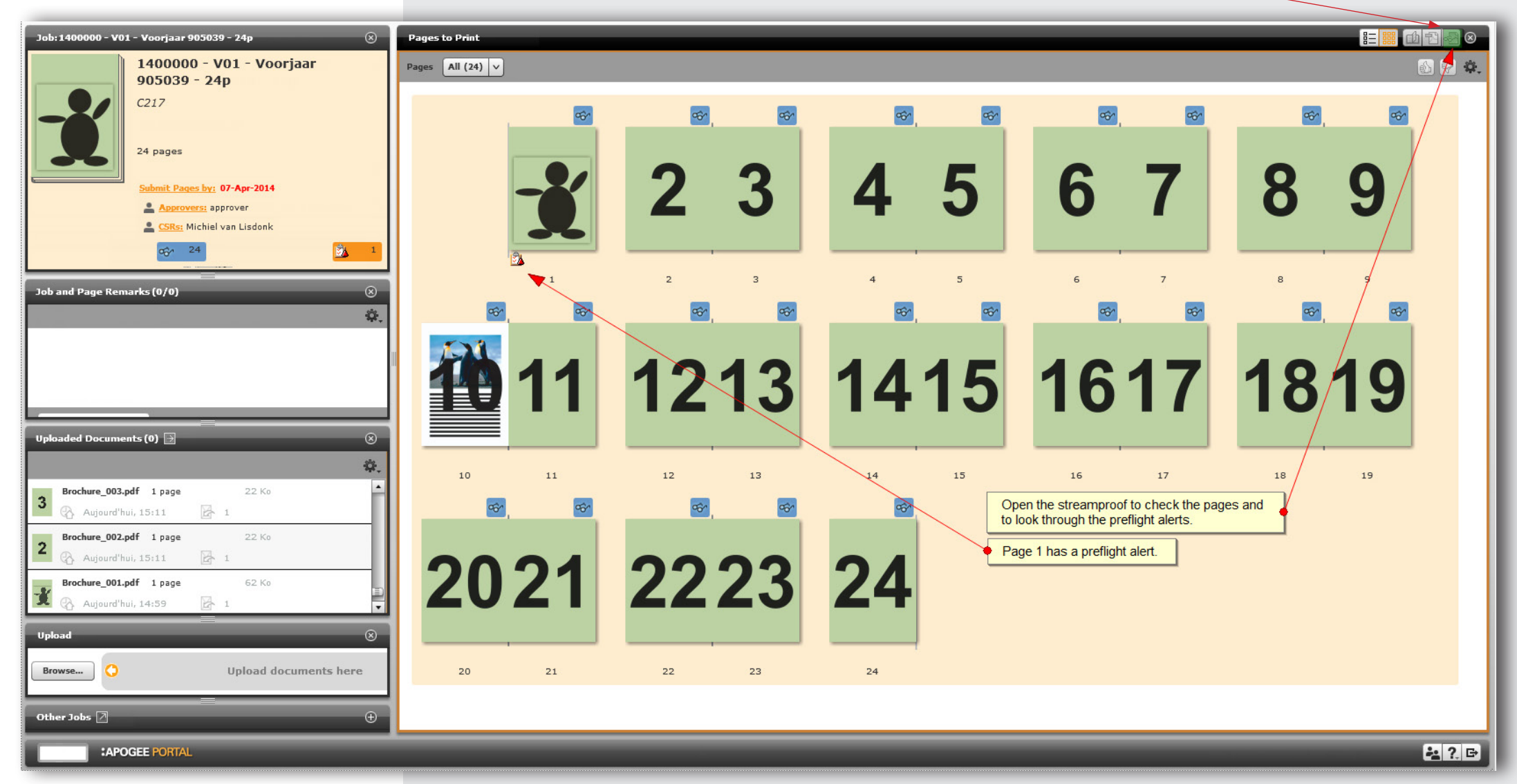

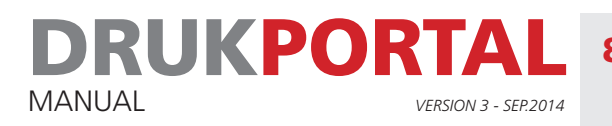

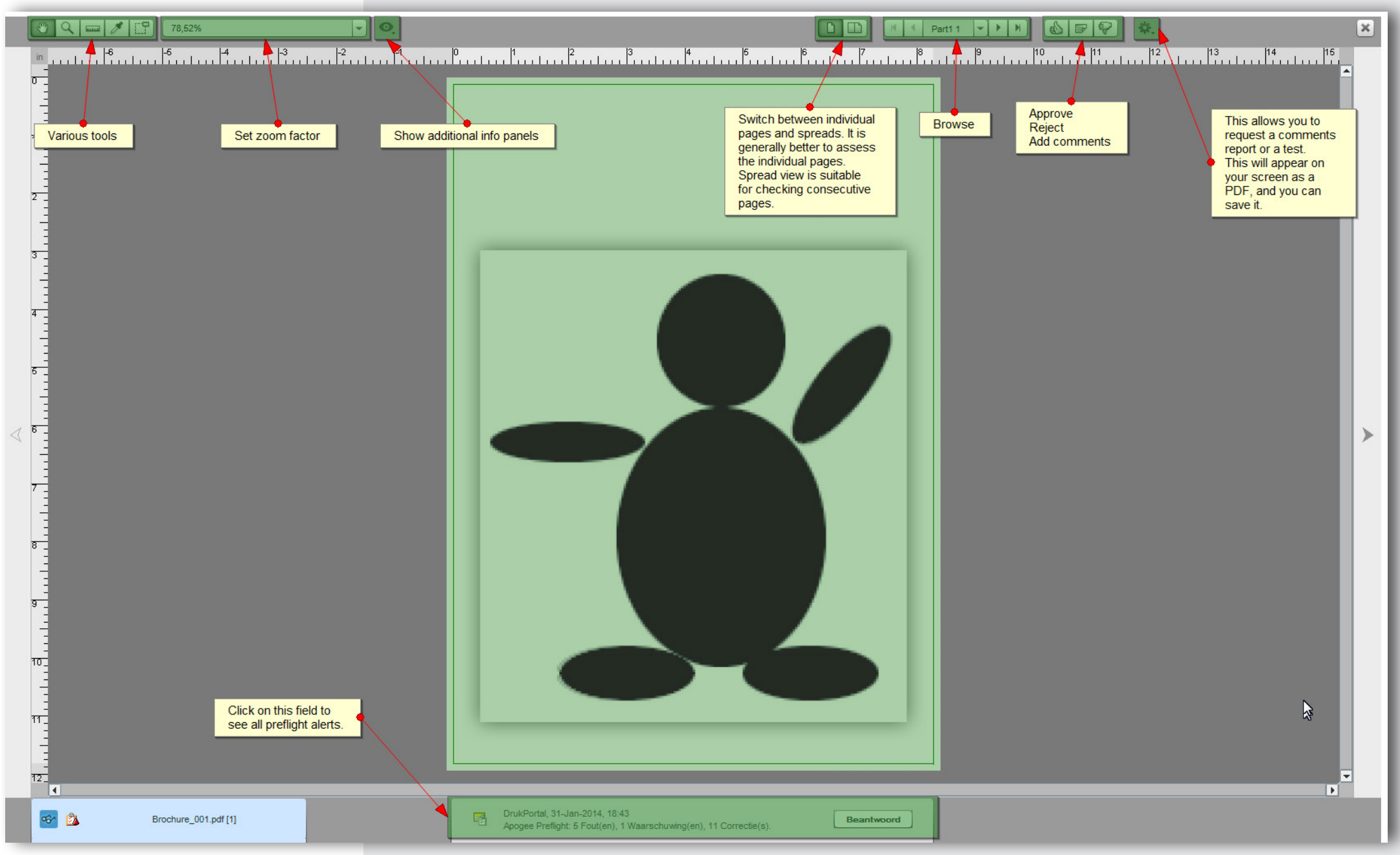

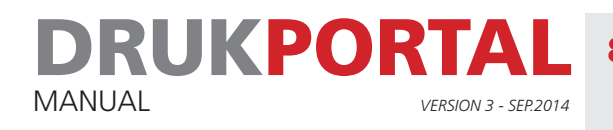

## 8.2 **EXPLANATION OF PREFLIGHT ALERTS**

If there are any preflight alerts, you can view them. The alerts are classified as follows:

```
errors (\mathbf{\mathsf{x}})warnings (
```

```
fixes(\blacklozenge).
```
You only need to assess the errors. One possible error is for example that the fonts are not properly embedded. This kind of error must always be resolved.

Please note! In principle, you can approve every error alert such as RGB alerts or Resolution messages. In this regard, you yourself are responsible for any problems that this approval causes later in the process or in the final product.

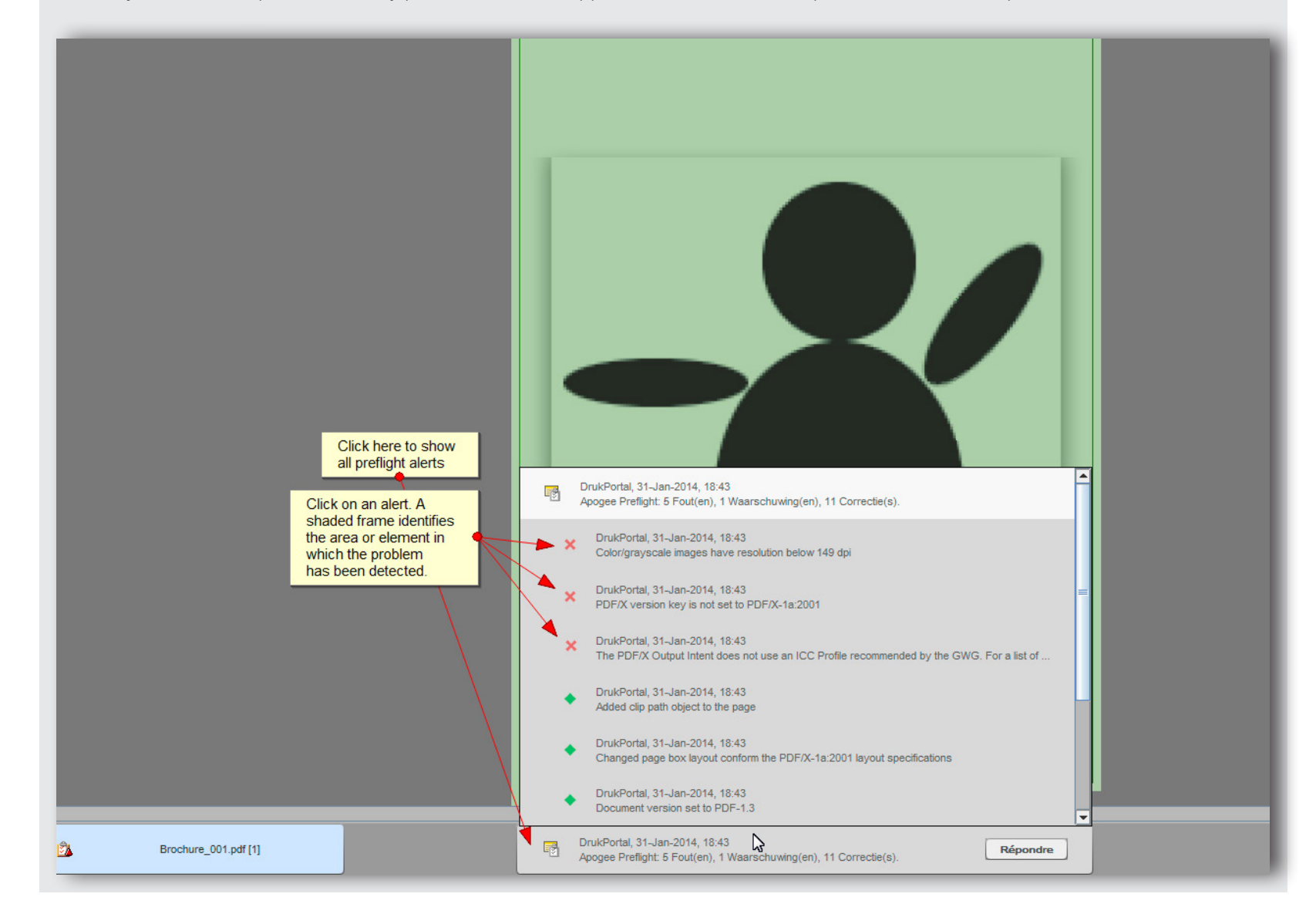

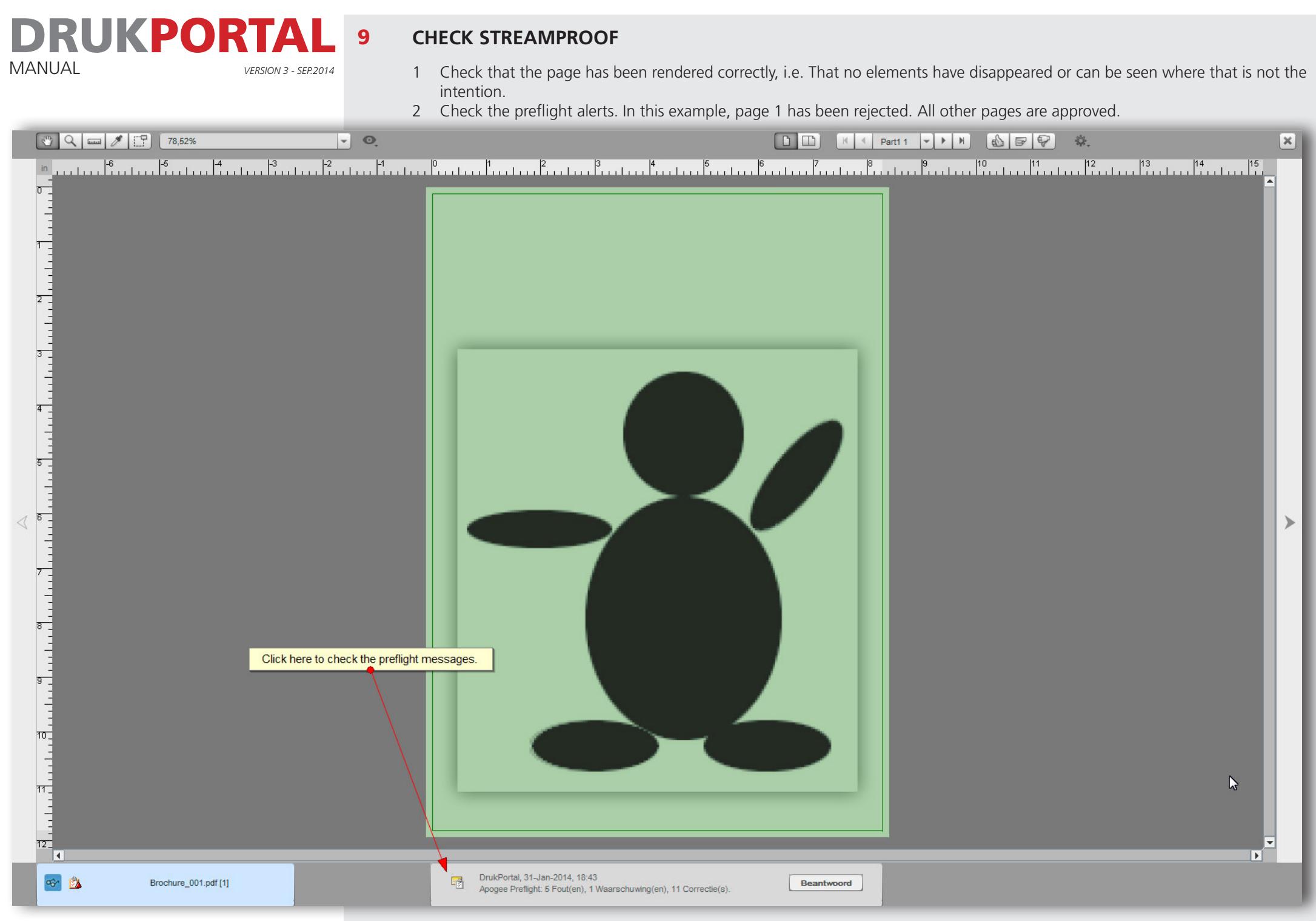

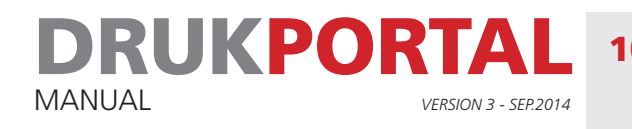

### 10 **JOB STATUS AFTER REJECTION OF PAGE 1**

In this example, the user named **approver** has rejected page 1, but is not able to upload the new page. He will have to ask the sender to upload the new page.

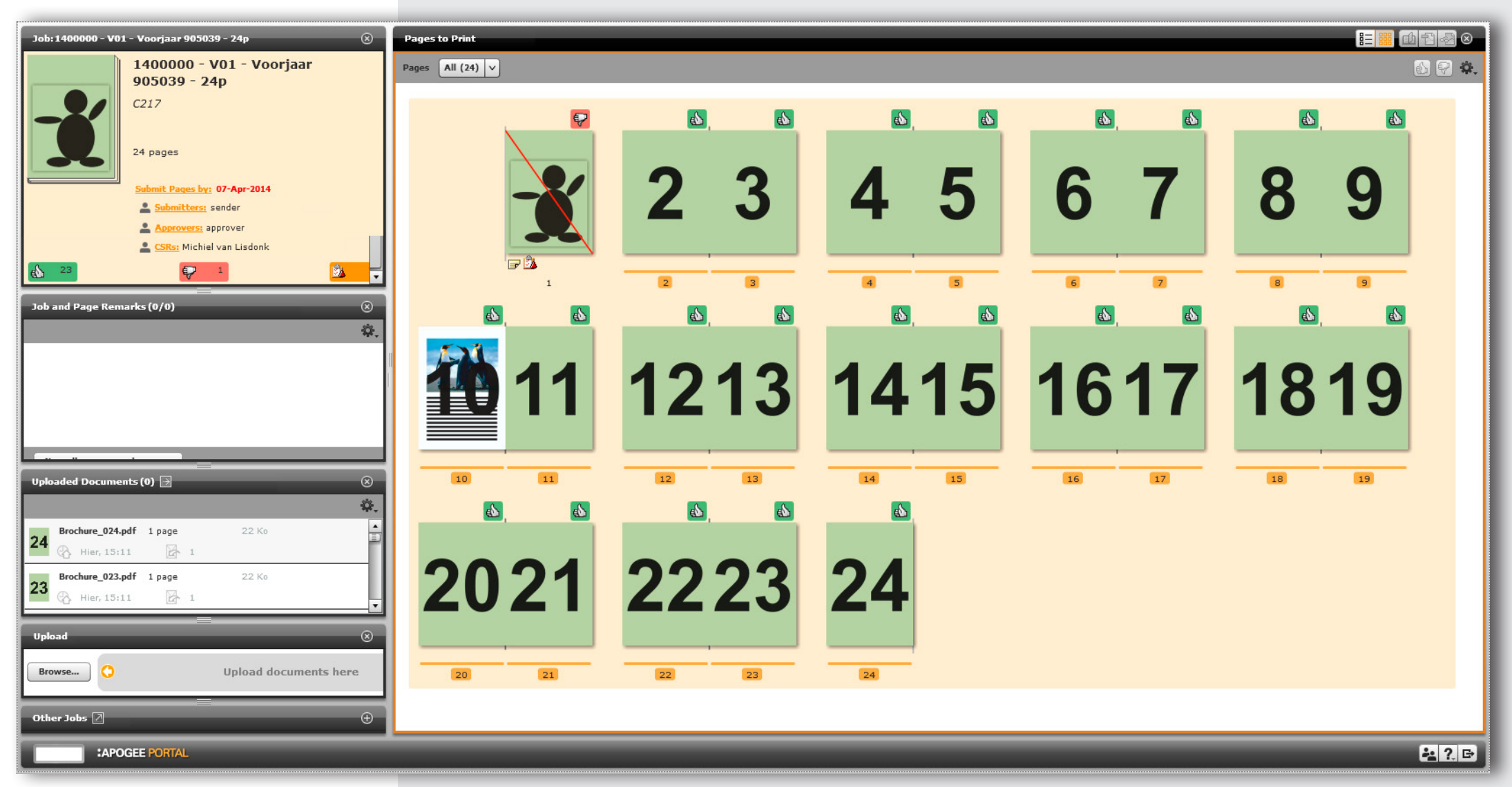

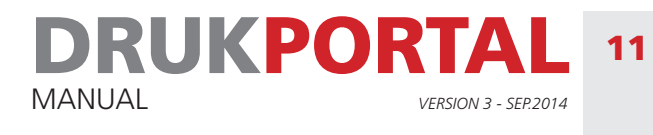

### **JOBS WINDOW OF SENDER**

Once sender has received the request from approver, he/she logs in. He/she will first see the job overview window. In this example, only one job line is visible. For this job, it is immediately clear that 23 pages have been approved, but that one page has been rejected. The Job window can be opened by clicking on the rejected page. See 11.1

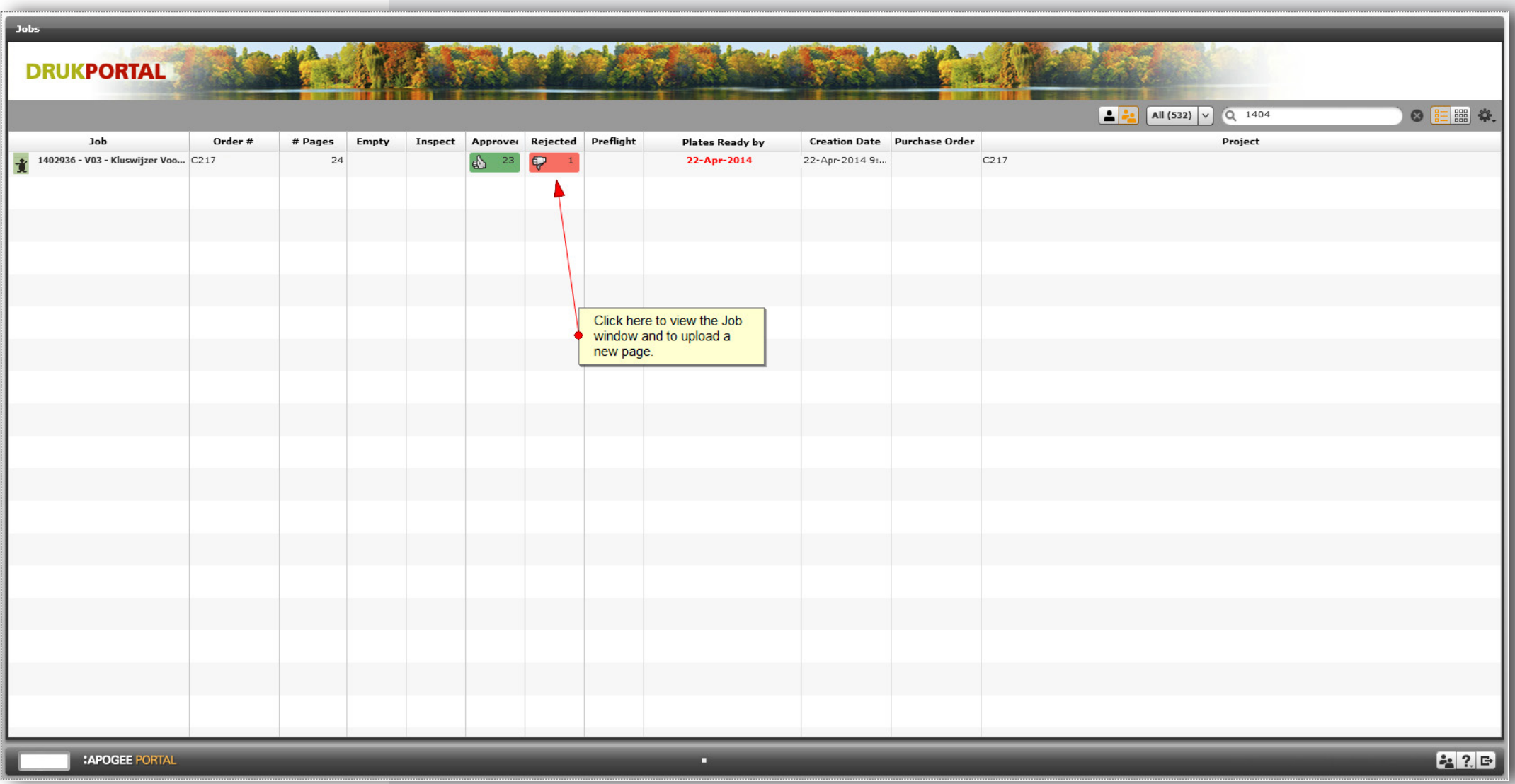

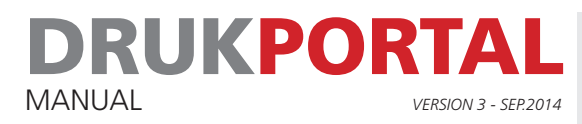

### 11.1 **JOB WINDOW SHOWING ONLY THE REJECTED PAGE 1**

1 The new page can be uploaded via the **Browse** button in the upload panel.

2 Drag and drop the new page into the run list position that is available.

The new page is ready for approval by approver. Following an alert provided by **sender, approver** can therefore log in again and give final approval for the job.

The job has then been concluded, and work on it will continue further along in the work process Corrections can now only be made in consultation with your order supervisor.

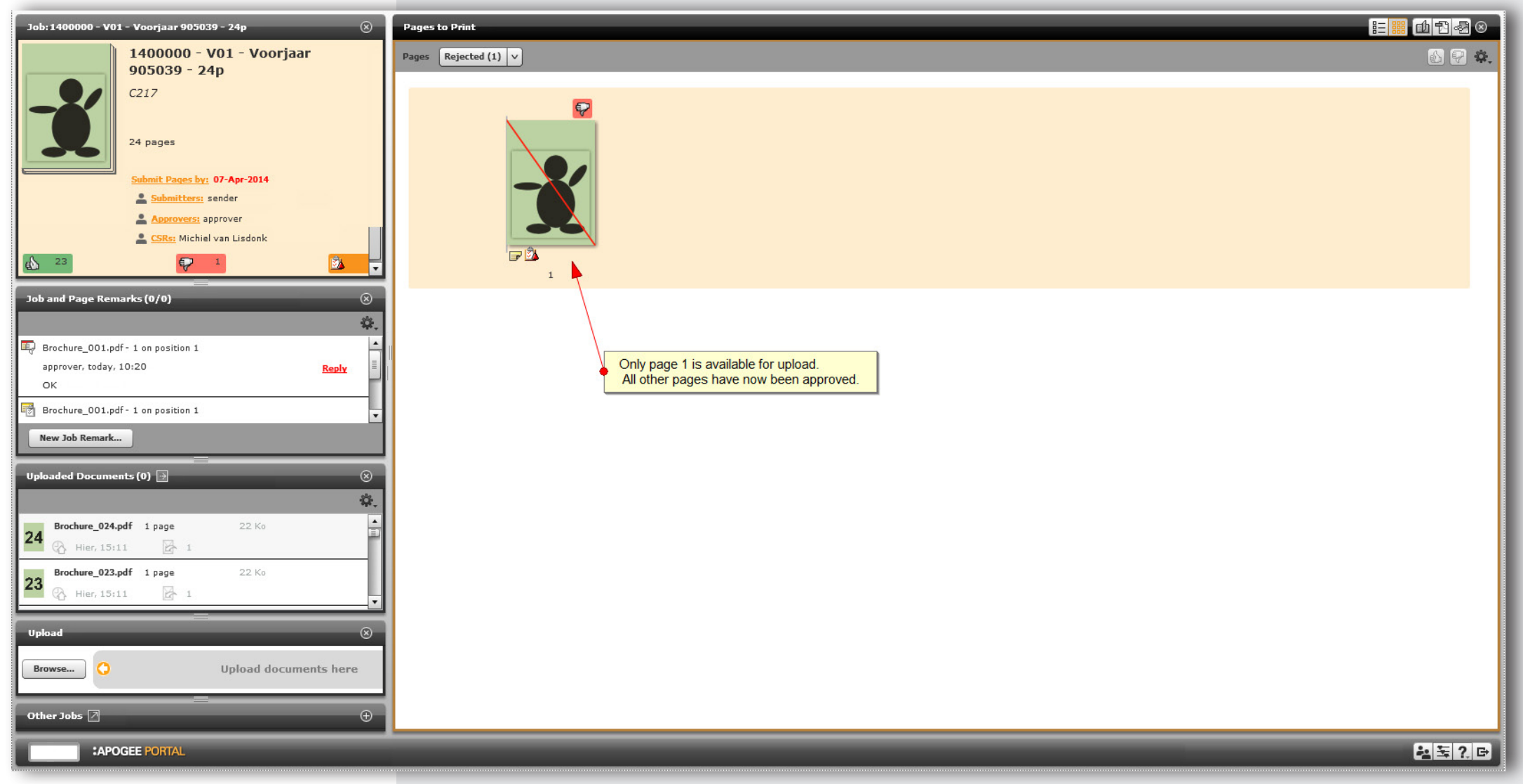

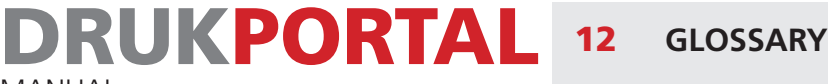

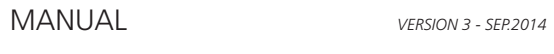

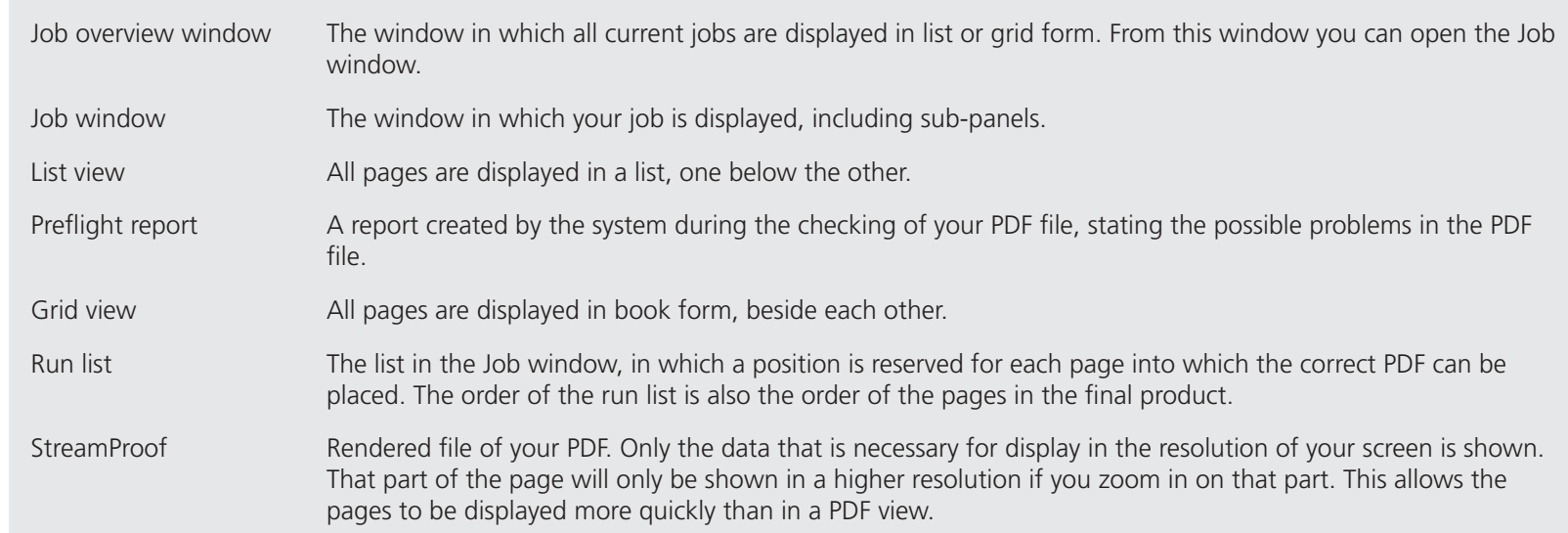